# HP Photosmart Plus e-All-in-One B210 series

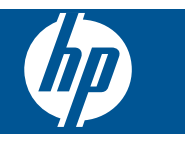

# **Saturs**

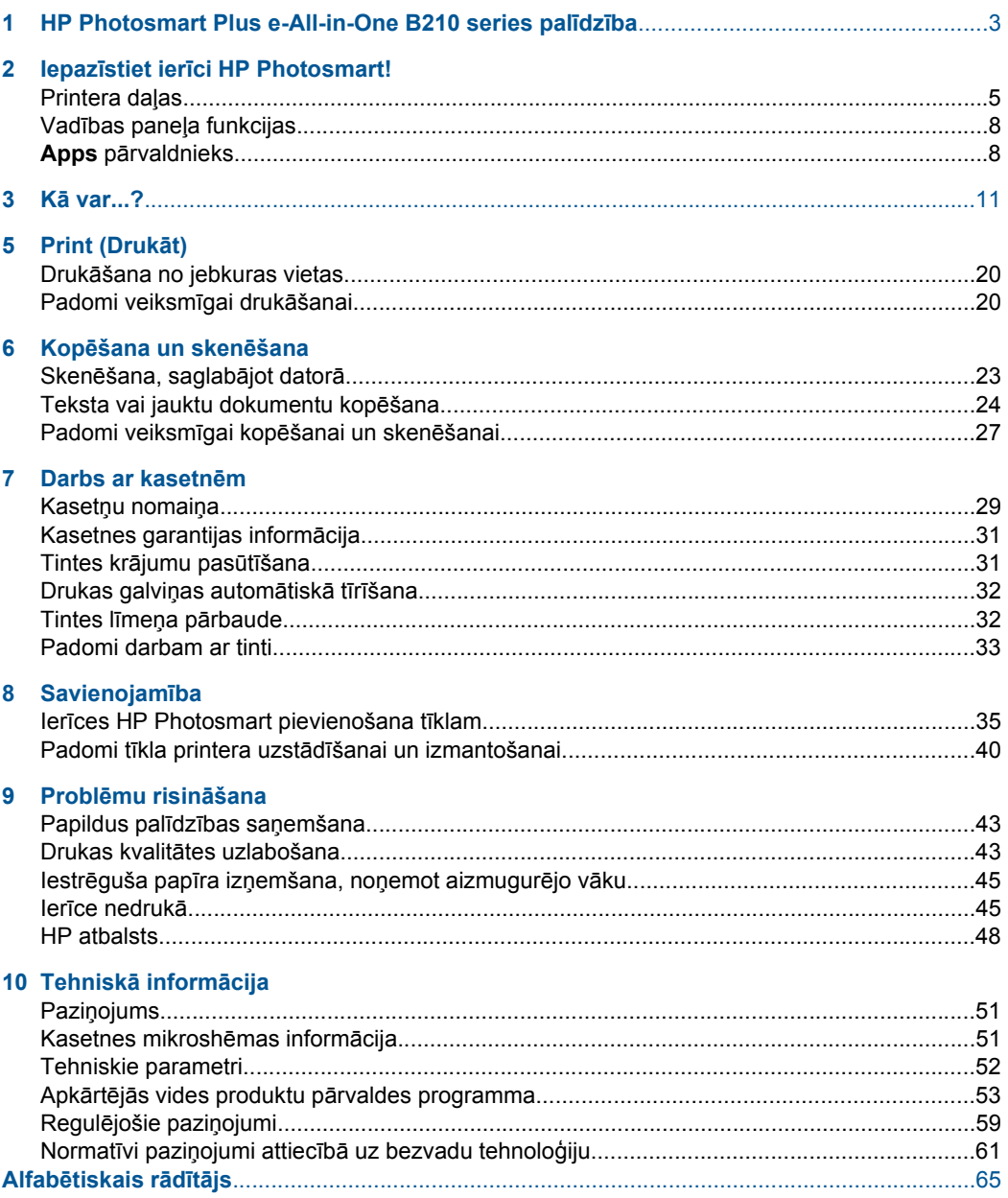

# <span id="page-4-0"></span>**1 HP Photosmart Plus e-All-in-One B210 series palīdzība**

Lai iegūtu informāciju par HP Photosmart, skatiet:

- "Iepazīstiet ierī[ci HP Photosmart!" 5. lpp.](#page-6-0)
- "Kā [var...?" 11. lpp.](#page-12-0)
- • ["Print \(Druk](#page-18-0)āt)" 17. lpp.
- "Kopēšana un skenē[šana" 23. lpp.](#page-24-0)
- • ["Darbs ar kasetn](#page-30-0)ēm" 29. lpp.
- "Savienojamība" 35. lpp.
- "Tehniskā informā[cija" 51. lpp.](#page-52-0)
- "HP atbalsts" 48. lpp.

# <span id="page-6-0"></span>**2 Iepazīstiet ierīci HP Photosmart!**

- Printera daļas
- Vadības paneļ[a funkcijas](#page-9-0)
- Apps pā[rvaldnieks](#page-9-0)

## **Printera daļas**

• HP Photosmart priekšējais skats

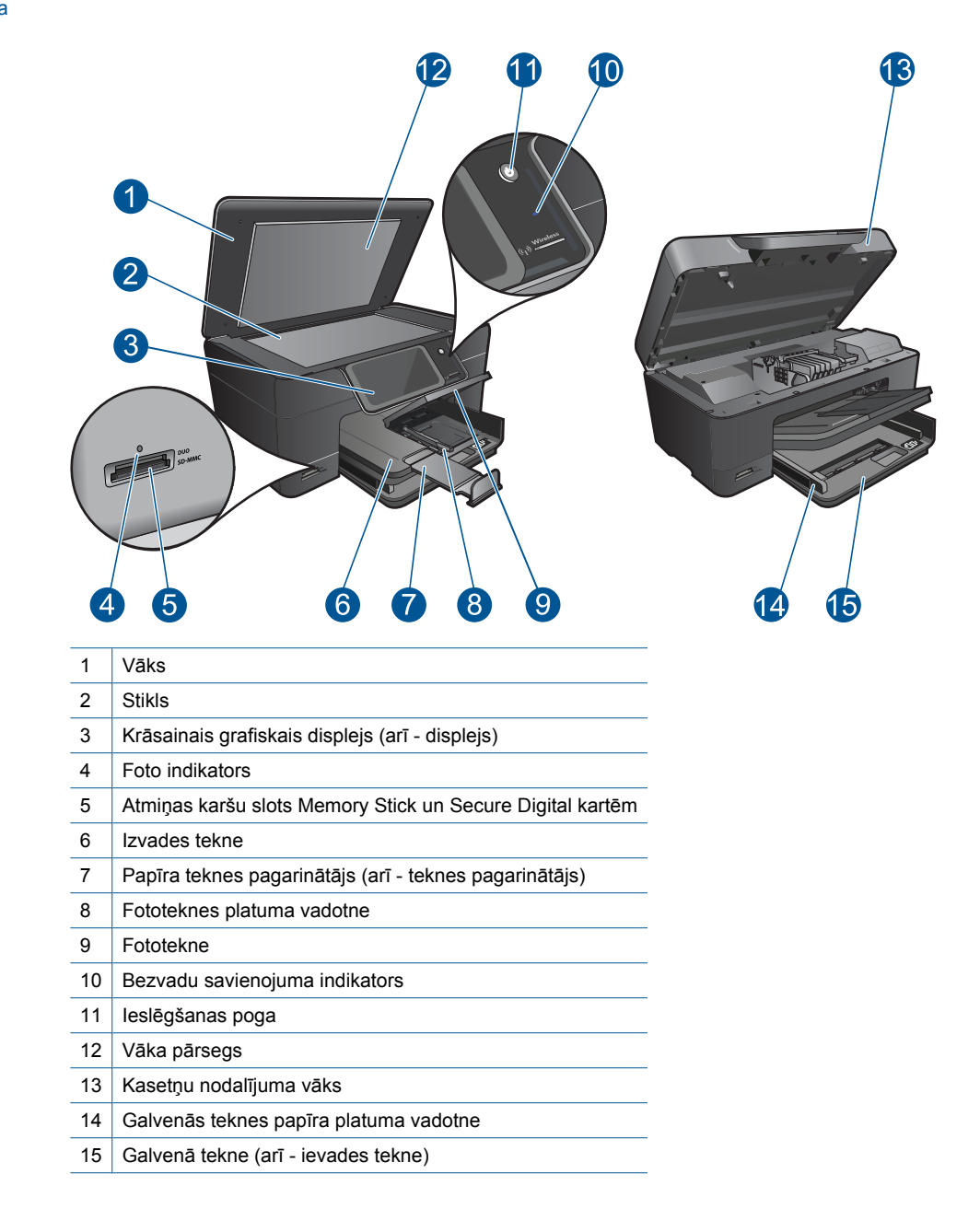

Skats uz HP Photosmart no augšas un aizmugures

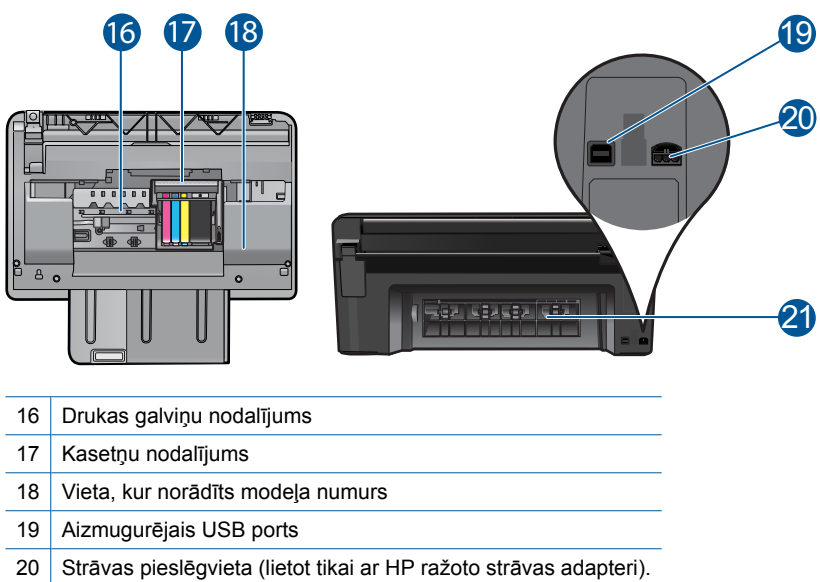

Aizmugurējais vāks

## <span id="page-9-0"></span>**Vadības paneļa funkcijas**

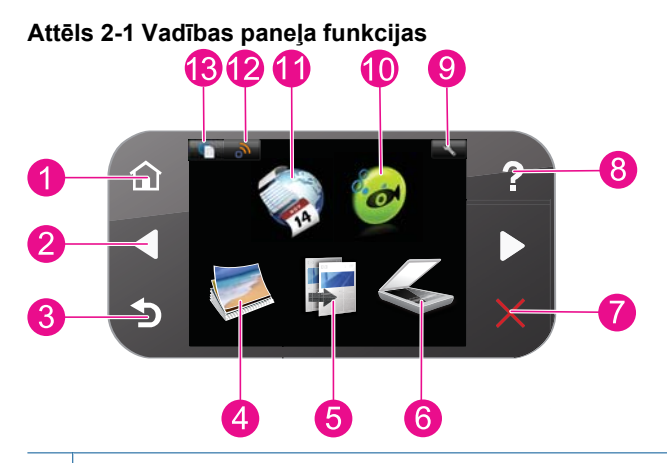

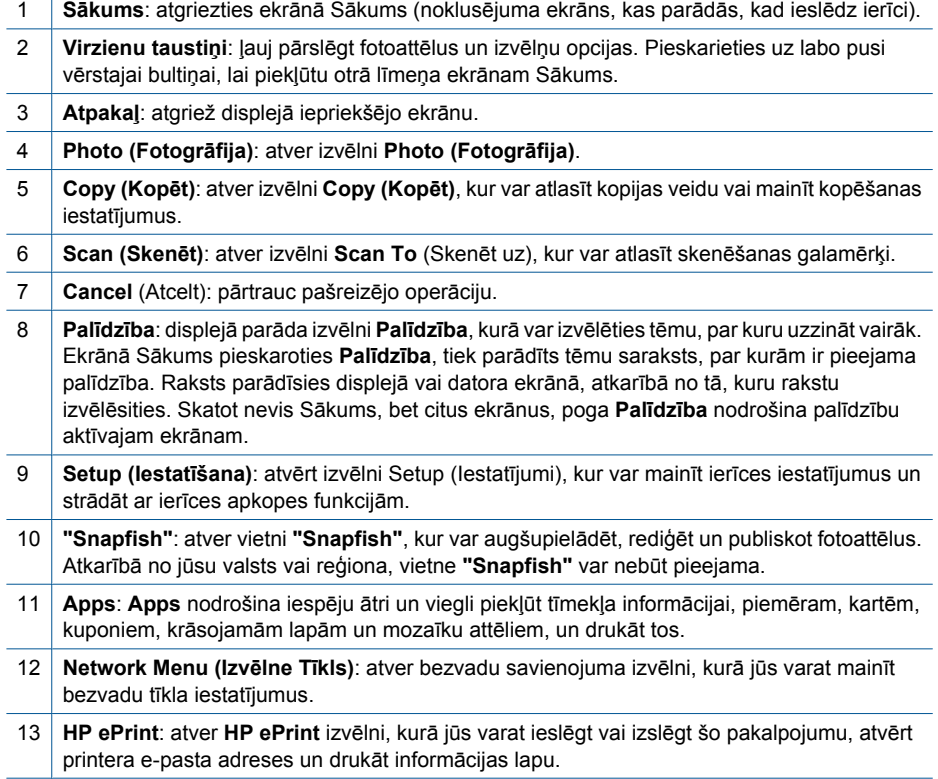

## **Apps pārvaldnieks**

**Apps** pārvaldnieku var izmantot, lai pievienotu jaunu **Apps** vai noņemtu **Apps**.

### **Apps pārvaldība**

- ▲ Pievienojiet jaunas **Apps**.
	- **a**. Sākuma ekrānā pieskarieties iespējai **Apps**.
	- **b**. Nospiediet virziena taustiņus, lai ritinātu līdz More (Vairāk) izvēlnes opcijai. Nospiediet **OK (Labi)**. Atzīmējiet vēlamās **Apps**. Nospiediet **OK (Labi)**. Izpildiet norādījumus.

2. nodaļa

# <span id="page-12-0"></span>**3 Kā var...?**

Šajā sadaļā ir saites uz informāciju par standarta uzdevumiem, piemēram, par fotoattēlu drukāšanu, skenēšanu un kopēšanu.

"Apps pā[rvaldnieks" 8. lpp.](#page-9-0) "Skenē[šana, saglab](#page-24-0)ājot datorā" 23. lpp.

"Kasetņu nomaiņ[a" 29. lpp.](#page-30-0) ["Teksta vai jauktu dokumentu kop](#page-25-0)ēšana" [24. lpp.](#page-25-0)

"Materiā[lu ievietošana" 13. lpp.](#page-14-0) "Iestrēguša papīra izņ[emšana, no](#page-46-0)ņemot aizmugurējo vā[ku" 45. lpp.](#page-46-0)

3. nodaļa

# <span id="page-14-0"></span>**4 Pamatinformācija par papīru**

## **Materiālu ievietošana**

▲ Veiciet vienu no šīm darbībām:

#### **Ievietojiet 10 x 15 cm (4 x 6 collu) papīru**

**a**. Paceliet fototeknes vāku.

Paceliet fototeknes vāku un virziet papīra platuma vadotni uz āru.

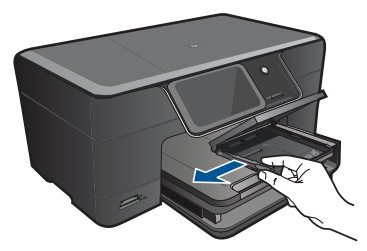

**b**. Ievietojiet papīru.

 Ievietojiet fotopapīra kaudzīti fototeknē ar šauro malu pa priekšu un apdrukājamo pusi uz leju.

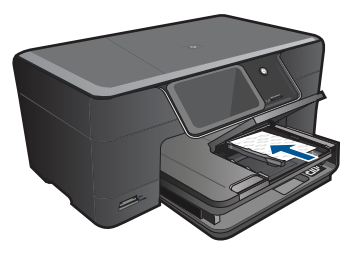

Virziet papīra kaudzīti uz priekšu, kamēr tā apstājas.

**Piezīme.** Ja fotopapīram, ko lietojat, ir perforēta mala, ievietojiet fotopapīru tā, lai mala būtu vērsta pret jums.

Virziet papīra platuma vadotni uz iekšu, līdz tā apstājas pie papīra malas.

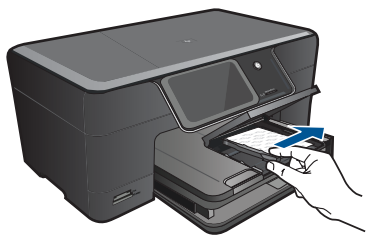

**c**. Nolaidiet fototeknes vāku.

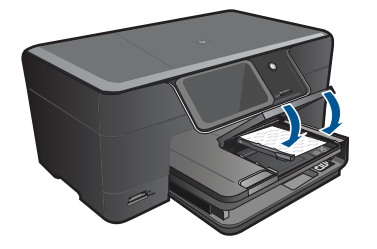

### **Ievietojiet A4 vai 8,5 x 11 collu papīru**

**a**. Paceliet izvades tekni.

 Paceliet izvades tekni un turiet to atvērtu. Izbīdiet papīra platuma vadotni uz āru. Izņemiet no galvenās ievades teknes visu papīru.

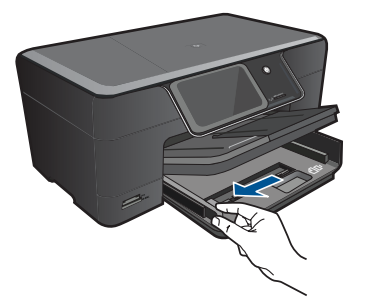

**b**. Ievietojiet papīru.

 Ievietojiet papīra kaudzīti galvenajā ievades teknē ar šauro malu pa priekšu un apdrukājamo pusi uz leju.

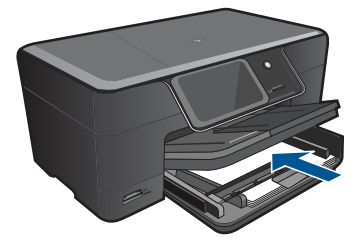

 Virziet papīra kaudzīti uz priekšu, kamēr tā apstājas. Virziet papīra platuma vadotni uz iekšu, līdz tā apstājas pie papīra malas.

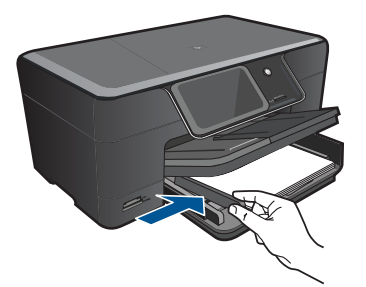

**c**. Nolaidiet izvades tekni.

 Nolaidiet izvades tekni un velciet teknes pagarinātāju uz savu pusi tik tālu, cik tas ir iespējams. Paceliet papīra uztvērēju teknes pagarinātāja galā.

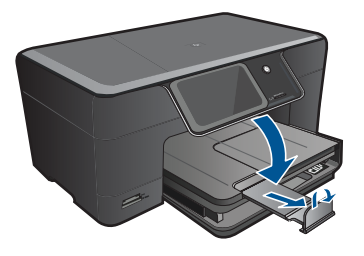

**Piezīme.** Ja lietojat legal formāta papīru, atstājiet papīra uztvērēju aizvērtu.

#### **Aplokšņu ielāde**

**a**. Paceliet izvades tekni.

Paceliet izvades tekni un turiet to atvērtu.

Izbīdiet papīra platuma vadotni uz āru.

Izņemiet no galvenās ievades teknes visu papīru.

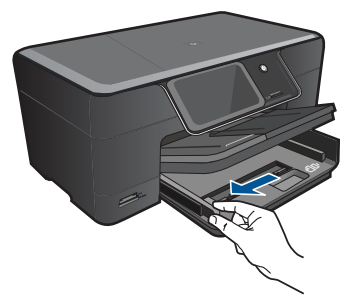

**b**. Aplokšņu ievietošana.

 Ievietojiet vienu vai vairākas aploksnes galvenās ievades teknes labajā malā tā, lai to pārloki atrastos pa kreisi un būtu vērsti uz augšu.

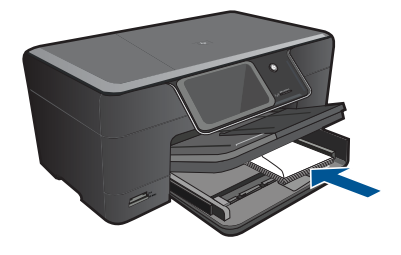

 Virziet aplokšņu kaudzīti uz priekšu, kamēr tā apstājas. Virziet papīra platuma vadotni uz iekšu pret aplokšņu kaudzi, kamēr tā apstājas.

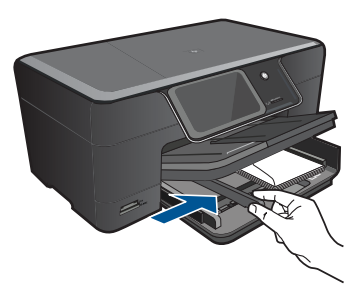

**c**. Nolaidiet izvades tekni.

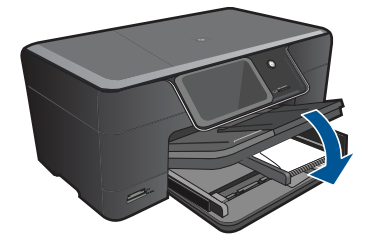

# <span id="page-18-0"></span>**5 Print (Drukāt)**

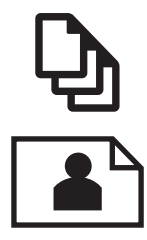

"Dokumentu drukāšana" 17. lpp.

"Fotoattēlu drukā[šana" 18. lpp.](#page-19-0)

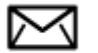

"Aplokšņu drukā[šana" 19. lpp.](#page-20-0)

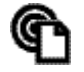

"Drukā[šana no jebkuras vietas" 20. lpp.](#page-21-0)

#### **Saistītās tēmas**

"Materiā[lu ievietošana" 13. lpp.](#page-14-0) "Drukā[šana no jebkuras vietas" 20. lpp.](#page-21-0) ["Padomi veiksm](#page-21-0)īgai drukāšanai" 20. lpp.

## **Dokumentu drukāšana**

Par vairākumu drukas iestatījumu parūpējas programma. Iestatījumi jāmaina manuāli tikai tad, ja jāmaina drukas kvalitāte, jādrukā uz īpaša veida papīra vai caurspīdīgās plēves, vai arī jāizmanto īpašas funkcijas.

#### **Lai drukātu no programmatūras lietojumprogrammas**

- **1.** Pārliecinieties, vai ievades teknē ir ievietots papīrs.
- **2.** Lietojumprogrammas izvēlnē **File** (Fails) noklikšķiniet uz **Print** (Drukāt).
- **3.** Pārliecinieties, vai ierīce ir izvēlētais printeris.
- **4.** Ja nepieciešams mainīt iestatījumus, noklikšķiniet pogu, kas atver dialoglodziņu **Properties** (Rekvizīti) dialoga lodziņu.

Atkarībā no lietojumprogrammas šī taustiņa nosaukums var būt **Properties** (Rekvizīti), **Options** (Opcijas), **Printer Setup** (Printera iestatījumi), **Printer** (Printeris) vai **Preferences**.

**Piezīme.** Drukājot fotogrāfiju, jums jāizvēlas konkrētā fotopapīra un fotogrāfijas uzlabojumu opcijas.

- <span id="page-19-0"></span>**5.** Norādiet drukas darba izpildes iespējas, izmantojot cilnēs **Advanced** (Papildu), **Printing Shortcuts** (Drukāšanas saīsnes), **Features** (Līdzekļi) un **Color** (Krāsa) pieejamos līdzekļus.
	- **Padoms** Jūs viegli varat izvēlēties drukas darbam vajadzīgās opcijas, izvēloties vienu no iepriekšnoteiktiem drukas uzdevumiem cilnē **Printing Shortcuts** (Drukāšanas saīsnes). Sarakstā **Printing Shortcuts** (Drukāšanas saīsnes) noklikšķiniet uz drukas uzdevuma veida. Tiek piemēroti attiecīgā izdrukas veida noklusētie iestatījumi, un to kopsavilkums parādīts cilnē **Printing Shortcuts** (Drukāšanas saīsnes). Ja nepieciešams, šeit varat noregulēt iestatījumus un saglabāt pielāgotos iestatījumus kā jaunu drukāšanas saīsni. Lai saglabātu pielāgotu drukāšanas saīsni, izvēlieties to un noklikšķiniet uz **Save As** (Saglabāt kā). Lai izdzēstu saīsni, izvēlieties to un noklikšķiniet uz **Delete** (Izdzēst).
- **6.** Noklikšķiniet uz **OK**, lai izvēlētos dialoglodziņu **Properties** (Rekvizīti) dialoglodziņu.
- **7.** Noklikšķiniet **Print** (Drukāt) vai **OK**, lai sāktu drukāšanu.

#### **Saistītās tēmas**

- "Materiā[lu ievietošana" 13. lpp.](#page-14-0)
- "Padomi veiksmīgai drukāšanai" 20. lpp.

## **Fotoattēlu drukāšana**

"Datorā saglabātu fotoattēlu drukāšana" 18. lpp.

### **Datorā saglabātu fotoattēlu drukāšana**

#### **Lai fotoattēlus drukātu uz fotopapīra**

- **1.** Ievietojiet fototeknē papīru, kura formāts nepārsniedz 13 x 18 cm (5 x 7 collas) vai galvenajā ievades teknē - pilnizmēra fotopapīru.
- **2.** Virziet papīra platuma vadotnes uz iekšu, līdz tās apstājas pie papīra malām.
- **3.** Lietojumprogrammas izvēlnē **File** (Fails) noklikšķiniet uz **Print** (Drukāt).
- **4.** Pārliecinieties, vai ierīce ir izvēlētais printeris.
- **5.** Noklikšķiniet uz pogas, kas atver dialoglodziņu **Properties** (Rekvizīti). Atkarībā no lietojumprogrammas šī taustiņa nosaukums var būt **Properties** (Rekvizīti), **Options** (Opcijas), **Printer Setup** (Printera iestatījumi), **Printer** (Printeris) vai **Preferences**.
- **6.** Noklikšķiniet uz cilnes **Features** (Funkcijas).
- **7.** Apgabalā **Basic Options** (Pamatopcijas), nolaižamajā sarakstā **Paper Type** (Papīra veids) izvēlieties **More** (Citi). Pēc tam izvēlieties vajadzīgo fotopapīra veidu.
- **8.** Apgabalā **Resizing Options** (Formāta maiņas opcijas), nolaižamajā sarakstā **Size** (Formāts) izvēlieties **More** (Citi). Pēc tam izvēlieties vajadzīgo papīra formātu. Ja papīra formāts un papīra veids nav saderīgi, printera programmatūra parāda brīdinājumu un atļauj norādīt citu formātu vai veidu.

<span id="page-20-0"></span>**9.** (Pēc izvēles) Atzīmējiet rūtiņu **Borderless printing** (Drukāšana bez malām), ja tā vēl nav atzīmēta.

Ja bezmalu papīra formāts un veids nav saderīgi, ierīces programmatūra parāda brīdinājumu un ļauj izvēlēties citu veidu vai formātu.

- **10.** Apgabala **Basic Options** (Pamatopcijas) nolaižamajā sarakstā **Print Quality** (Drukas kvalitāte) izvēlieties augstu drukas kvalitāti, piemēram, **Best** (Labākā).
	- **Piezīme.** Lai iegūtu augstāko iespējamo izšķirtspēju, noteiktiem fotopapīra veidiem var lietot iestatījumu **Maximum dpi** (Maksimālā izšķirtspēja). Ja nolaižamajā sarakstā "Drukas kvalitāte" nav pieejama opcija **Maximum dpi** (Maksimālā izšķirtspēja), to var iespējot cilnē **Advanced** (Papildiespējas).
- **Piezīme.** Neatstājiet ievades teknē neizmantotu fotopapīru. Papīrs var sākt liekties, samazinot izdrukas kvalitāti. Lai nodrošinātu labākus rezultātus, neļaujiet izdrukātajām fotogrāfijām izvades teknē krāties kaudzītē.

#### **Saistītās tēmas**

- "Materiā[lu ievietošana" 13. lpp.](#page-14-0)
- "Padomi veiksmīgai drukāšanai" 20. lpp.

### **Aplokšņu drukāšana**

Izmantojot HP Photosmart, var drukāt uz vienas aploksnes, aplokšņu komplekta vai uzlīmju lapām, kas paredzētas tintes printeriem.

#### **Lai drukātu adrešu grupu uz uzlīmēm vai aploksnēm**

- **1.** Vispirms izdrukājiet testa lappusi uz parasta papīra.
- **2.** Nolieciet testa lappusi virs uzlīmju lapas vai aploksnes un paceliet abas pret gaismu. Pārbaudiet katra teksta bloka novietojumu. Ja nepieciešams, veiciet izmaiņas.
- **3.** Ielieciet uzlīmes vai aploksnes papīra teknē.
	- **Uzmanību** Nelietojiet aploksnes ar skavām vai adrešu lodziņiem. Tās var iestrēgt veltņos un izraisīt papīra iestrēgšanu.
- **4.** Virziet papīra platuma vadotni uz iekšu pret uzlīmju vai aplokšņu kaudzi, līdz tā apstājas.
- **5.** Ja drukājat uz aploksnēm, rīkojieties šādi:
	- **a**. Atveriet drukas iestatījumus un noklikšķiniet uz cilnes **Features** (Funkcijas).
	- **b**. Apgabala **Resizing Options** (Izmēru maiņas iespējas) sarakstā **Size** (Formāts) noklikšķiniet uz atbilstošā aploksnes formāta.
- **6.** Noklikšķiniet uz **OK** (Labi) un pēc tam dialoglodziņā **Print** (Drukāt) noklikšķiniet uz **OK** (Labi) vai **Print** (Drukāt).

#### **Saistītās tēmas**

"Materiā[lu ievietošana" 13. lpp.](#page-14-0) ["Padomi veiksm](#page-21-0)īgai drukāšanai" 20. lpp.

## <span id="page-21-0"></span>**Drukāšana no jebkuras vietas**

Ierīces **HP ePrint** funkcija nodrošina ērtu drukāšanu, ļaujot jums drukāt no jebkuras vietas. Tiklīdz iespējota, **HP ePrint** piešķir jūsu ierīcei e-pasta adresi. Lai drukātu, vienkārši nosūtiet e-pastu, kas satur dokumentu, uz šo adresi. Jūs varat drukāt attēlus, Word, PowerPoint un PDF dokumentus. Tas ir vienkārši!

**Piezīme.** Ar **HP ePrint** drukātie dokumenti var atšķirties no oriģināla. Tiem no oriģinālā dokumenta var būt atšķirīgs stils, formatēšana un teksta plūdums. Dokumentiem, kuru drukas kvalitātei ir jābūt augstākai (piemēram, juridiskiem dokumentiem), mēs iesakām drukāt, izmantojot datora lietojumprogrammu, kurā jums tiek nodrošināta lielāka kontrole pār to, kā izdrukas izskatīsies.

#### **Lai drukātu dokumentus no jebkuras vietas**

- **1.** Atrodiet savas **HP ePrint** e-pasta adresi.
	- **a**. Pieskarieties Web Service (Tīmekļa pakalpojumi) ikonai sākuma ekrānā.
	- **b**. Pieskarieties Display Email Address (Attēlot e-pasta adresi).
	- **Padoms** Lai izdrukātu e-pasta adreses vai reģistrācijas saiti, pieskarieties Print Info Sheet (Drukāt informācijas lapu), kas atrodama Web Services Settings (Tīmekļa pakalpojumu iestatījumu) izvēlnē.
- **2.** Izveidojiet un nosūtiet e-pastu.
	- **a**. Izveidojiet jaunu e-pastu un ierakstiet ierīces e-pasta adresi lodziņā **To** (Adresāts).
	- **b**. Ierakstiet e-pasta tekstu un pievienojiet dokumentus vai attēlus, kurus vēlaties izdrukāt.
	- **c**. Nosūtiet e-pastu. Ierīce izdrukā jūsu e-pastu.
		- **Piezīme.** Lai saņemtu e-pastu, jūsu ierīcei ir jābūt pievienotai Interneta tīklam. Jūsu e-pasts tiks izdrukās, tiklīdz tas tiks saņemts. Tāpat kā ar jebkuru e-pastu, nepastāv nekādas garantijas kad un vai e-pasts tiks saņemts. Reģistrējoties tiešsaistē, izmantojot **HP ePrint**, jūs varat pārbaudīt arī savu drukas darbu statusu.

## **Padomi veiksmīgai drukāšanai**

Lai nodrošinātu veiksmīgu drukāšanas darbu izpildi, izmantojiet sekojošus padomus.

#### **Padomi drukāšanai**

- Lietojiet autentiskas HP kasetnes. Autentiskas HP kasetnes ir izgatavotas un pārbaudītas darbam ar HP printeriem, lai palīdzētu jums vienmēr sasniegt lieliskus rezultātus.
- Pārliecinieties, ka kasetnēs ir pietiekams tintes daudzums. Lai pārbaudītu aptuvenos tintes līmeņus, sekojiet displeja izvēlnē **Tools** (Rīki) redzamajām instrukcijām. Tāpat varat pārbaudīt tintes līmeņus programmatūras logā **Printer Toolbox** (Printera rīki).
- Ievietojiet papīra kaudzīti, nevis tikai vienu lapu. Izmantojiet tīru, līdzenu, vienāda izmēra papīru. Pārliecinieties, lai vienlaikus būtu ievietots tikai viena veida papīrs.
- Noregulējiet papīra platuma vadotni ievades teknē, lai tā cieši piegultu visam papīram. Pārliecinieties, vai papīra platuma vadotne nav salocījusi papīru ievades teknē.
- Iestatiet drukas kvalitātes un papīra izmēra iestatījumus atbilstoši ievades teknē ievietotā papīra tipam un izmēram.
- Izmantojiet drukāšanas priekšskatīšanu, lai pārbaudītu piemales. Pārliecinieties, vai dokumenta piemaļu iestatījumi nepārsniedz printera apdrukājamā laukuma lielumu.
- Uzziniet, kā publiskot fotoattēlus tiešsaistē un to kā pasūtīt izdrukas. [Noklikš](http://h20180.www2.hp.com/apps/Nav?h_pagetype=s-924&h_client=s-h-e004-01&h_keyword=lp70012-all&h_lang=ennull)ķiniet šeit, lai saņ[emtu papildus inform](http://h20180.www2.hp.com/apps/Nav?h_pagetype=s-924&h_client=s-h-e004-01&h_keyword=lp70012-all&h_lang=ennull)āciju tiešsaistē.
- Uzziniet vairāk par **Apps** pārvaldnieku, lai vienkārši un ātri iemācītos drukāt receptes, kuponus un citu tīmekļa saturu. Noklikšķiniet šeit, lai saņ[emtu papildus inform](http://h20180.www2.hp.com/apps/Nav?h_pagetype=s-924&h_client=s-h-e004-01&h_keyword=lp70013-all&h_lang=ennull)āciju [tiešsaist](http://h20180.www2.hp.com/apps/Nav?h_pagetype=s-924&h_client=s-h-e004-01&h_keyword=lp70013-all&h_lang=ennull)ē.
- Uzziniet vairāk par to, kā drukāt no jebkuras vietas, nosūtot e-pastu un pielikumus uz savu printeri. Noklikšķiniet šeit, lai saņ[emtu papildus inform](http://h20180.www2.hp.com/apps/Nav?h_pagetype=s-924&h_client=s-h-e004-01&h_keyword=lp70014-all&h_lang=ennull)āciju tiešsaistē.

#### **HP ePrint padomi**

- Lai samazinātu saņemtā surogātpasta daudzumu:
	- Reģistrējieties tiešsaistē, izmantojot **HP ePrint**, un ierobežojiet e-pastu nosūtīšanas iespēju uz jūsu printeri.

Lai izdrukātu e-pasta adreses vai reģistrācijas saiti, pieskarieties Print Info Sheet (Drukāt informācijas lapu), kas atrodama Web Services Settings (Tīmekļa pakalpojumu iestatījumu) izvēlnē.

- Neizmantojiet ierīces e-pasta adresi, lai reģistrētos citās tiešsaistes tīmekļa vietnēs.
- Neiekļaujiet ierīces e-pasta adresi izsūtīšanas sarakstos.
- Ja surogātpasts jums sagādā problēmas, jūs varat atiestatīt ierīces e-pasta adresi.

Lai atiestatītu e-pasta adresi, pieskarieties Web Service (Tīmekļa pakalpojumi) ikonai sākuma ekrānā. Pieskarieties Reset Email Address (Atiestatīt e-pasta adresi).

- **HP ePrint** atbalsta sekojošos pielikumu failu tipus:
	- Microsoft Word (doc, docx)
	- Microsoft PowerPoint (ppt, pptx)
	- PDF
	- HTML
	- Noteiktus attēlu failus (bmp, jpg, png, gif un tiff)
	- Teksta failus
- Ar **HP ePrint** drukātie dokumenti var atšķirties no oriģināla:
	- Tiem no oriģinālā dokumenta var būt atšķirīgs stils, formatēšana un teksta plūdums.
	- Dokumentiem, kuru drukas kvalitātei ir jābūt augstākai (piemēram, juridiskiem dokumentiem), mēs iesakām drukāt, izmantojot datora lietojumprogrammu, kurā jums tiek nodrošināta lielāka kontrole pār to, kā izdrukas izskatīsies.
- Lai saņemtu e-pastu, jūsu ierīcei ir jābūt pievienotai Interneta tīklam.
	- Jūsu e-pasts tiks izdrukās, tiklīdz tas tiks saņemts.
	- Tāpat kā ar jebkuru e-pastu, nepastāv nekādas garantijas kad un vai e-pasts tiks saņemts.
	- Pierakstoties tiešsaistē, izmantojot **HP ePrint**, jūs varat pārbaudīt arī savu drukas darbu statusu.

# <span id="page-24-0"></span>**6 Kopēšana un skenēšana**

- Skenēšana, saglabājot datorā
- [Teksta vai jauktu dokumentu kop](#page-25-0)ēšana
- [Padomi veiksm](#page-28-0)īgai kopēšanai un skenēšanai

## **Skenēšana, saglabājot datorā**

#### **Lai attēlu skenētu datorā**

- **1.** Ievietojiet oriģinālu.
	- **a**. Paceliet ierīces vāku.

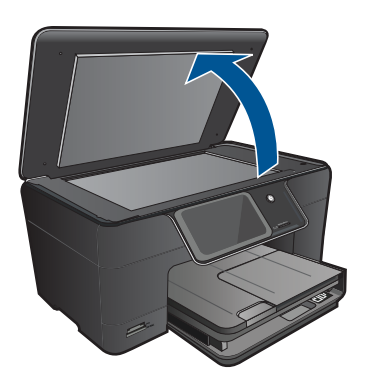

**b**. Ievietojiet oriģinālu ar apdrukājamo pusi uz leju stikla labajā priekšējā stūrī.

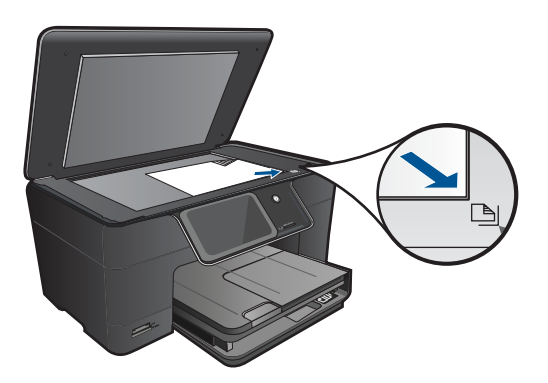

- **c**. Aizveriet vāku.
- <span id="page-25-0"></span>**2.** Sāciet skenēšanu.
	- **a**. Pieskarieties opcijai **Scan (Skenēt)** ekrānā Sākums. Parādās izvēlne **Scan To** (Skenēt uz).
	- **b**. Pieskarieties **Computer (Dators)**. Ja ierīce ir pieslēgta tīklam, parādās pieejamo datoru saraksts. Lai sāktu skenēšanu, izvēlieties datoru, uz kuru pārsūtīt ieskenēto attēlu.
- **3.** Pieskarieties darba saīsnei, ko vēlaties lietot.
- **4.** Pieskarieties Start Scan (Sākt skenēšanu).

#### **Saistītās tēmas**

["Padomi veiksm](#page-28-0)īgai kopēšanai un skenēšanai" 27. lpp.

## **Teksta vai jauktu dokumentu kopēšana**

▲ Veiciet vienu no šīm darbībām:

#### **Izgatavojiet melnbaltu kopiju.**

**a**. Ievietojiet papīru.

Ievietojiet galvenajā ievades teknē pilnizmēra papīru.

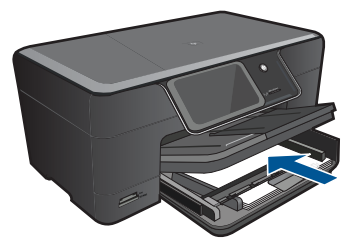

**b**. Ievietojiet oriģinālu. Paceliet ierīces vāku.

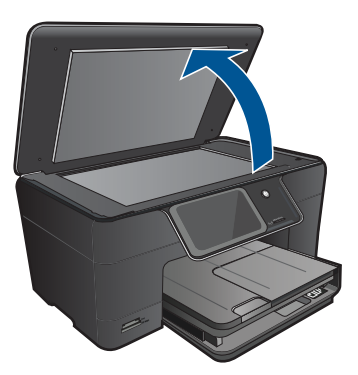

**Padoms** Ja kopējat biezu oriģinālmateriālu, piemēram, grāmatu, varat noņemt vāku.

Ievietojiet oriģinālu ar apdrukājamo pusi uz leju stikla labajā priekšējā stūrī.

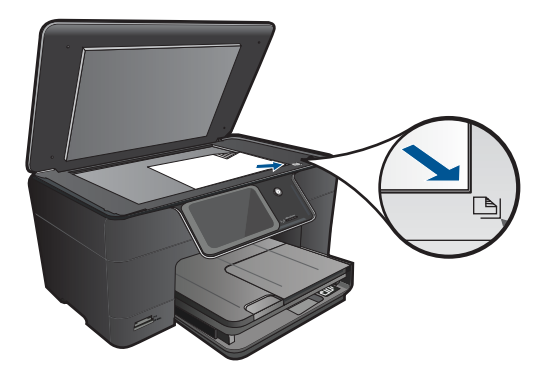

Aizveriet vāku.

**c**. Izvēlieties Copy (Kopēt).

 Pieskarieties opcijai **Copy (Kopēt)** ekrānā Sākums. Parādās izvēlne **Copy (Kopēt)**.

Pieskarieties augšupvērstajai bultiņai, lai palielinātu eksemplāru skaitu.

- Pieskarieties **Settings** (iestatījumi).
- Parādās izvēlne **Kopēšanas iestatījumi**.
- Pieskarieties **Size** (Izmērs).

Pieskarieties **Fit to Page** (Ietilpināt lappusē).

**d**. Sāciet kopēšanu.

Pieskarieties **Black Copy (Melnbalta kopēšana)**.

#### **Izgatavojiet krāsu kopiju**

**a**. Ievietojiet papīru.

Ievietojiet galvenajā ievades teknē pilnizmēra papīru.

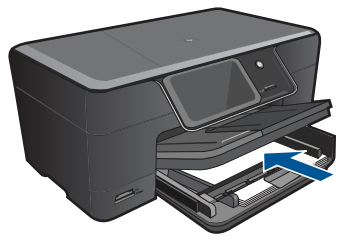

**b**. Ievietojiet oriģinālu. Paceliet ierīces vāku.

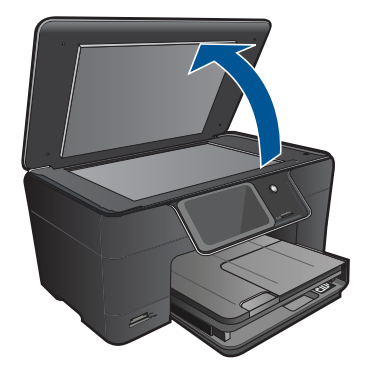

**Padoms** Ja kopējat biezu oriģinālmateriālu, piemēram, grāmatu, varat noņemt vāku.

Ievietojiet oriģinālu ar apdrukājamo pusi uz leju stikla labajā priekšējā stūrī.

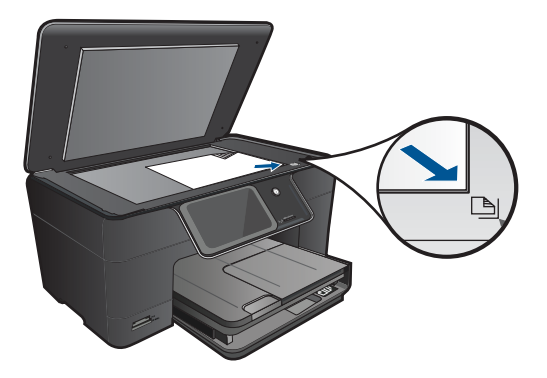

Aizveriet vāku.

**c**. Izvēlieties Copy (Kopēt).

Pieskarieties opcijai **Copy (Kopēt)** ekrānā Sākums.

Parādās izvēlne **Copy (Kopēt)**.

Pieskarieties augšupvērstajai bultiņai, lai palielinātu eksemplāru skaitu.

Pieskarieties **Settings** (iestatījumi).

Parādās izvēlne **Kopēšanas iestatījumi**.

Pieskarieties **Size** (Izmērs).

Pieskarieties **Fit to Page** (Ietilpināt lappusē).

**d**. Sāciet kopēšanu. Pieskarieties **Color Copy (Krāsu kopēšana)**.

#### **Saistītās tēmas**

- "Materiā[lu ievietošana" 13. lpp.](#page-14-0)
- "Padomi veiksmīgai kopēšanai un skenēšanai" 27. lpp.

## <span id="page-28-0"></span>**Padomi veiksmīgai kopēšanai un skenēšanai**

Lai nodrošinātu veiksmīgu kopēšanas un skenēšanas darbu izpildi, izmantojiet sekojošus padomus:

- Uzziniet, kā skenēt, ja jūsu printeris ir pievienots bezvadu tīklam un tuvumā nav datora. Noklikšķiniet šeit, lai saņ[emtu papildus inform](http://h20180.www2.hp.com/apps/Nav?h_pagetype=s-924&h_client=s-h-e004-01&h_keyword=lp70001-win-B210&h_lang=ennull)āciju tiešsaistē.
- Vienmēr pārliecinieties, ka stikls un vāka aizmugurējā daļa ir tīra. Skeneris jebko, kas atrodas uz stikla, uztver kā attēla daļu.
- Ievietojiet oriģinālu ar apdrukāto pusi uz leju stikla labajā priekšējā stūrī.
- Lai kopētu vai skenētu grāmatu vai citus biezus oriģinālus, noņemiet vāku.
- Lai iegūtu lielu kopiju no ļoti maza oriģināla, skenējiet oriģinālu datorā, mainiet attēla izmērus un pēc tam izdrukājiet palielinātā attēla kopiju.
- Lai izvairītos no nepareizi noskenēta vai trūkstoša teksta, pārliecinieties, ka programmatūrā ir iestatīts pareizs spilgtums.
- Ja skenētais attēls tiek nepareizi apgriezts, izslēdziet programmatūrā automātiskās apgriešanas funkciju un apgrieziet skanēto attēlu manuāli.

6. nodaļa

# <span id="page-30-0"></span>**7 Darbs ar kasetnēm**

- Kasetņu nomaiņa
- [Kasetnes garantijas inform](#page-32-0)ācija
- Tintes krā[jumu pas](#page-32-0)ūtīšana
- [Drukas galvi](#page-33-0)ņas automātiskā tīrīšana
- [Tintes l](#page-33-0)īmeņa pārbaude
- [Padomi darbam ar tinti](#page-34-0)

## **Kasetņu nomaiņa**

#### **Lai nomainītu kasetnes**

- **1.** Pārbaudiet, vai ir ieslēgta barošana.
- **2.** Izņemiet kasetni.
	- **a**. Atveriet kasetņu nodalījuma vāku.

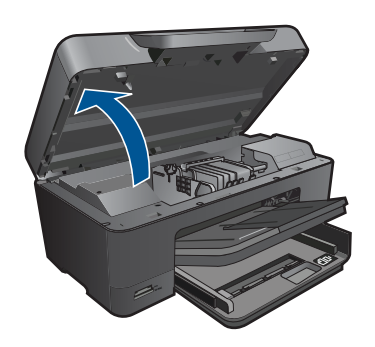

Pagaidiet, kamēr drukas kasetņu turētājs pārvietojas uz ierīces centru.

**b**. Nospiediet izcilni uz kasetnes, pēc tam izņemiet kasetni no slota.

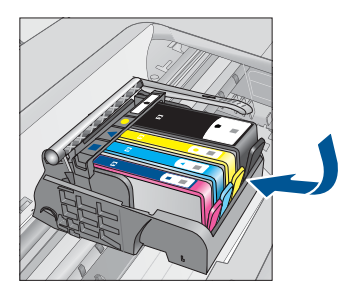

- **3.** Ievietojiet jaunu kasetni.
	- **a**. Izņemiet kasetni no iepakojuma.

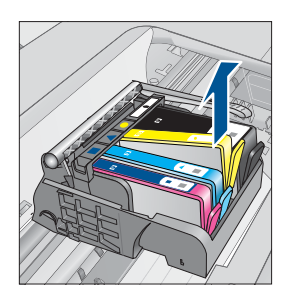

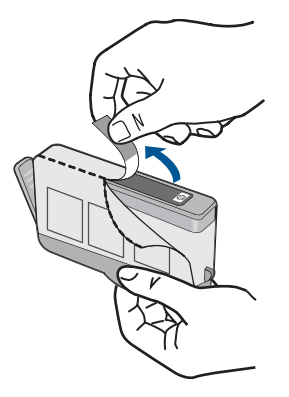

**b**. Pagrieziet oranžo uzmavu, lai to noņemtu. Iespējams, nedaudz jāpieliek spēks, lai noņemtu uzmavu.

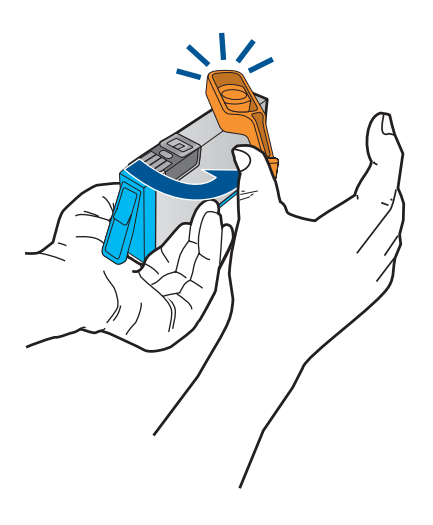

**c**. Izlīdziniet krāsu ikonas, pēc tam iebīdiet kasetni slotā, lai tā fiksētos savā vietā.

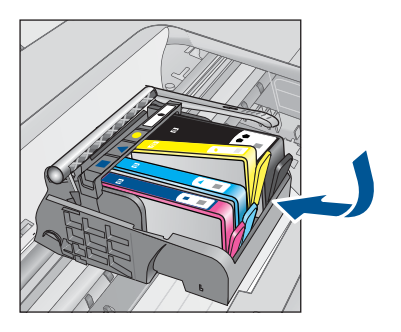

**d**. Aizveriet kasetņu nodalījuma vāku.

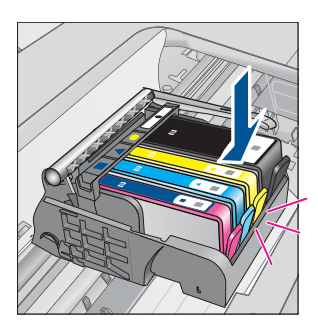

**Darbs ar kasetn**

**ēm**

<span id="page-32-0"></span>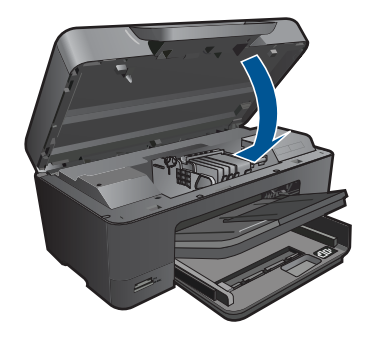

#### **Saistītās tēmas**

"Tintes krājumu pasūtīšana" 31. lpp. ["Padomi darbam ar tinti" 33. lpp.](#page-34-0)

## **Kasetnes garantijas informācija**

HP kasetnes garantija ir spēkā, ja produktu lieto tam paredzētajā HP drukas ierīcē. Šī garantija neattiecas uz HP tintes izstrādājumiem, kas uzpildīti atkārtoti, pārstrādāti, atjaunoti, lietoti nepareizi vai bojāti.

Garantijas perioda laikā produkts tiek segts, ja vien HP tinte nav iztērēta un nav sasniegts garantijas perioda beigu datums. Garantijas beigu datumu GGGG/MM formātā varat atrast uz produkta, kā norādīts:

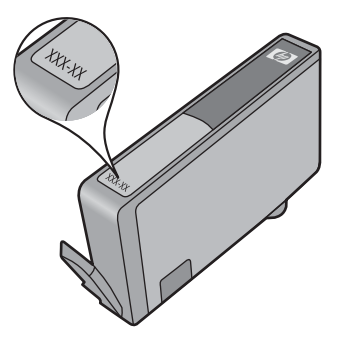

HP ierobežotās garantijas paziņojuma eksemplāru skatiet ierīcei pievienotajā drukātajā dokumentācijā.

## **Tintes krājumu pasūtīšana**

Lai pasūtītu autentiskus piederumus ierīcei HP Photosmart, apmeklējiet [www.hp.com/](http://www.hp.com/buy/supplies) [buy/supplies](http://www.hp.com/buy/supplies). Ja tas tiek pieprasīts, izvēlieties savu valsti/reģionu, izpildiet norādījumus, lai izvēlētos vajadzīgo izstrādājumu, un pēc tam lapā noklikšķiniet uz kādas no iepirkšanās saitēm.

<span id="page-33-0"></span>**Piezīme.** Kasetņu pasūtīšana internetā netiek atbalstīta visās valstīs/reģionos. Ja tā nav atbalstīta jūsu valstī vai reģionā, sazinieties ar vietējo HP izplatītāju, lai saņemtu informāciju par kasetņu iegādi.

## **Drukas galviņas automātiskā tīrīšana**

#### **Lai tīrītu drukas galviņu, izmantojot printera displeju**

- **1.** Sākuma ekrānā pieskarieties **Setup (Iestatīšana)** ikonai. Tiek attēlota **Setup Menu** (Iestatījumu izvēlne).
- **2.** Pieskarieties **Tools** (Rīki).
- **3.** Pieskarieties **Clean Printhead** (Tīrīt drukas galviņu).

#### **Saistītās tēmas**

.Tintes krājumu pasūtī[šana" 31. lpp.](#page-32-0) ["Padomi darbam ar tinti" 33. lpp.](#page-34-0)

## **Tintes līmeņa pārbaude**

Jūs varat vienkārši pārbaudīt tintes krājumu līmeni, lai noteiktu, cik drīz būs jānomaina kasetne. Tintes krājumu līmenis parāda aptuveno kasetnēs atlikušās tintes daudzumu.

**Piezīme.** Ja esat ievietojis atkārtoti uzpildītu vai pārstrādātu kasetni, vai arī kasetni, kas ir izmantota citā printerī, tintes līmeņa indikators var būt neprecīzs vai vispār netikt rādīts.

**Piezīme.** Tintes līmeņa brīdinājumi un indikatori ir paredzēti tikai plānošanas nolūkam. Kad saņemat brīdinājuma ziņojumu par zemu tintes līmeni, pārliecinieties, vai ir pieejama nomaiņas kasetne, lai izvairītos no iespējamās drukāšanas aiztures. Kasetnes nav jānomaina, kamēr drukas kvalitāte ir apmierinoša.

**Piezīme.** Kasetņu tinte drukāšanas procesā tiek izmantota dažādos veidos, tai skaitā arī inicializēšanā, kuras laikā ierīce un kasetnes tiek sagatavotas drukāšanai, un drukas galviņas apkalpošanā, pateicoties kurai drukas sprauslas tiek uzturētas tīras un tinte plūst vienmērīgi. Turklāt kasetnē pēc izlietošanas paliek tintes atlikums. Papildinformāciju skatiet vietnē [www.hp.com/go/inkusage](http://www.hp.com/go/inkusage).

#### **Lai pārbaudītu tintes līmeni, izmantojot vadības paneli**

- **1.** Sākuma ekrānā pieskarieties **Setup (Iestatīšana)** ikonai. Tiek attēlota **Setup Menu** (Iestatījumu izvēlne).
- **2.** Pieskarieties **Tools** (Rīki).
- **3.** Pieskarieties **Display Estimated Ink Levels** (Rādīt aptuveno tintes līmeni). HP Photosmart rāda mērītāju, kas parāda prognozējamo tintes līmeni visām uzstādītajām kasetnēm.

<span id="page-34-0"></span>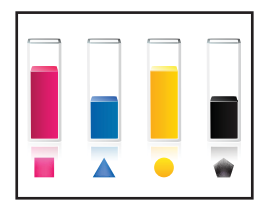

#### **Lai pārbaudītu tintes līmeni, izmantojot programmatūru Printera programmatūra**

- **1.** Noklikšķiniet uz darbvirsmas ikonas HP Photosmart, lai atvērtu programmatūru Printera programmatūra.
	- **Piezīme.** Tāpat programmatūrai Printera programmatūra var piekļūt, noklikšķinot uz **Start (Sākt) > Programs (Programmas) > HP > HP Photosmart Plus B210 > HP Photosmart Plus B210**
- **2.** Izvēlnē Printera programmatūra noklikšķiniet uz **Estimated Ink Levels** (Aptuvenais tintes līmenis).

#### **Saistītās tēmas**

"Tintes krājumu pasūtī[šana" 31. lpp.](#page-32-0) "Padomi darbam ar tinti" 33. lpp.

### **Padomi darbam ar tinti**

Strādājot ar tintes kasetnēm, izmantojiet sekojošus padomus:

- Izmantojiet jūsu printerim piemērotas tintes kasetnes. Saderīgu tintes kasetņu sarakstu skatiet programmatūras logā **Printer Toolbox** (Printera rīki).
- Ievietojiet tintes kasetnes pareizajos slotos. Pārliecinieties, ka katras kasetnes krāsa un ikona atbilst katra slota krāsai un ikonai. Ievietojiet visas kasetnes tā, lai tās ar klikšķi fiksētos vietā.
- Lietojiet autentiskas HP tintes kasetnes. Autentiskas HP tintes kasetnes ir izgatavotas un pārbaudītas darbam ar HP printeriem, lai palīdzētu jums vienmēr sasniegt lieliskus rezultātus.
- Kad sākat saņemt brīdinājuma ziņojumu par tintes līmeni, apsveriet maiņas kasetņu iegādi. Tas palīdz izvairīties no iespējamiem aizkavējumiem drukas darbu izpildē. Tintes kasetnes nav jānomaina, kamēr drukas kvalitāte ir pieņemama.
- Pārliecinieties, vai drukas galviņa ir tīra. Izpildiet printera displeja izvēlnē **Tools** (Rīki) redzamās instrukcijas. Tāpat varat to atrast programmatūras logā **Printer Toolbox** (Printera rīki).
- Pēc jaunu tintes kasetņu uzstādīšanas, izlīdziniet printeri labākai drukas kvalitātei. Izpildiet printera displeja izvēlnē **Tools** (Rīki) redzamās instrukcijas. Tāpat varat to atrast programmatūras logā **Printer Toolbox** (Printera rīki).
- **Piezīme.** Lai piekļūtu logam **Printer Toolbox** (Printera rīki) Printera programmatūra atveriet Printera programmatūra, noklikšķiniet uz **Printer Actions** (Printera darbības) un tad noklikšķiniet uz **Maintenance Tasks** (Apkopes uzdevumi).

7. nodaļa

# <span id="page-36-0"></span>**8 Savienojamība**

- Ierīces HP Photosmart pievienošana tīklam
- Padomi tīkla printera uzstādī[šanai un izmantošanai](#page-41-0)

## **Ierīces HP Photosmart pievienošana tīklam**

- "WiFi Protected Setup (WPS)" 35. lpp.
- "bezvadu tī[kls ar maršrut](#page-37-0)ētāju (infrastruktūras tīkls)" 36. lpp.
- "Bezvadu savienojums bez maršrutētā[ja \(ekspromta savienojums\)" 37. lpp.](#page-38-0)

#### **WiFi Protected Setup (WPS)**

Lai pievienotu ierīci HP Photosmart bezvadu tīklam, izmantojot tehnoloģiju WiFi Protected Setup (WPS), nepieciešams:

 Bezvadu 802.11 tīkls ar bezvadu maršrutētāju vai piekļuves punktu, kurš aprīkots ar WPS tehnoloģiju.

 Galda vai klēpja dators ar bezvadu tīkla atbalstu vai ar tīkla interfeisa karti (NIC network interface card). Datoram jābūt pieslēgtam bezvadu tīklam, kurā vēlaties uzstādīt ierīci HP Photosmart.

#### **Lai pievienotu ierīci HP Photosmart, izmantojot WiFi Protected Setup (WPS)**

▲ Veiciet vienu no šīm darbībām:

#### **Izmantojiet pogas nospiešanas (PBC) metodi**

**a**. Izvēlieties iestatīšanas metodi.

Ekrānā Sākums pieskarieties ikonai **Bezvadu**.

Pieskarieties **Wireless Settings** (Bezvadu tīkla iestatījumi).

Pieskarieties **WiFi Protected Setup (Ar WiFi aizsargāta iestatīšana)**.

- Pieskarieties **Push Button (Nospiediet pogu)**.
- **b**. Iestatiet bezvadu savienojumu. Nospiediet maršrutētāja ar WPS vai citas tīklošanas ierīces attiecīgo pogu. Pieskarieties **Labi**.
- **c**. Instalējiet programmatūru.
- **Piezīme.** Ierīci ieslēdz taimeri apmēram uz divām minūtēm, kuru laikā jānospiež tīklošanas ierīces attiecīgā poga.

#### **Izmantojiet PIN metodi**

**a**. Izvēlieties iestatīšanas metodi.

Ekrānā Sākums pieskarieties ikonai **Bezvadu**.

Pieskarieties **Wireless Settings** (Bezvadu tīkla iestatījumi).

 Pieskarieties **WiFi Protected Setup (Ar WiFi aizsargāta iestatīšana)**. Pieskarieties **PIN**.

- <span id="page-37-0"></span>**b**. Iestatiet bezvadu savienojumu.
	- Pieskarieties **Start (Sākt)**.
	- Ierīce parāda PIN.
	- Ievadiet PIN maršrutētājam ar WPS vai citai tīklošanas ierīcei.
	- Pieskarieties **Labi**.
- **c**. Instalējiet programmatūru.
- **Piezīme.** Ierīci ieslēdz taimeri apmēram uz divām minūtēm, kuru laikā tīklošanas ierīcē jāievada PIN.

#### **Saistītās tēmas**

- "Tī[kla savienojumam nepieciešam](#page-40-0)ās programmatūras instalēšana" 39. lpp.
- "Padomi tīkla printera uzstādī[šanai un izmantošanai" 40. lpp.](#page-41-0)

#### **bezvadu tīkls ar maršrutētāju (infrastruktūras tīkls)**

Ierīces HP Photosmart pieslēgšanai integrētajam bezvadu WLAN 802.11 tīklam jums būs nepieciešams:

bezvadu 802.11 tīkls ar bezvadu maršrutētāju vai piekļuves punktu.

 Galda vai klēpja dators ar bezvadu tīkla atbalstu vai ar tīkla interfeisa karti (NIC network interface card). Datoram jābūt pieslēgtam bezvadu tīklam, kurā vēlaties uzstādīt ierīci HP Photosmart.

 Platjoslas pieeja internetam (ieteicams) kā kabeļpieslēgums vai DSL. Ja pieslēdzat ierīci HP Photosmart bezvadu tīklam ar interneta pieeju, HP iesaka izmantot bezvadu maršrutētāju (piekļuves punktu vai bāzes staciju), kas izmanto dinamisko resursdatora konfigurēšanas protokolu (DHCP - Dynamic Host Configuration Protocol).

Tīkla nosaukums (SSID).

WEP atslēga vai WPA parole (ja nepieciešams).

#### **Lai pieslēgtu ierīci, izmantojot bezvadu tīkla iestatīšanas vedni**

- **1.** Pierakstiet savu tīkla nosaukumu (SSID) un WEP atslēgu vai WPA paroli.
- **2.** Palaidiet Wireless Setup Wizard (Bezvadu tīkla iestatīšanas vedni).
	- ▲ Pieskarieties **Wireless Setup Wizard (Bezvadu tīkla iestatīšanas vednis)**.
- **3.** Izveidojiet savienojumu ar bezvadu tīklu.
	- ▲ Izvēlieties savu tīklu atrasto tīklu sarakstā.
- **4.** Izpildiet norādījumus.
- **5.** Instalējiet programmatūru.
- **6.** Skatīt šīs tēmas animāciju.

#### **Saistītās tēmas**

"Tī[kla savienojumam nepieciešam](#page-40-0)ās programmatūras instalēšana" 39. lpp. "Padomi tīkla printera uzstādī[šanai un izmantošanai" 40. lpp.](#page-41-0)

# **Savienojamiba Savienojamība**

### <span id="page-38-0"></span>**Bezvadu savienojums bez maršrutētāja (ekspromta savienojums)**

Šo sadaļu izmantojiet, ja vēlaties pieslēgt ierīci HP Photosmart datoram, kas aprīkots ar bezvadu tehnoloģiju, neizmantojot bezvadu maršrutētāju vai piekļuves punktu.

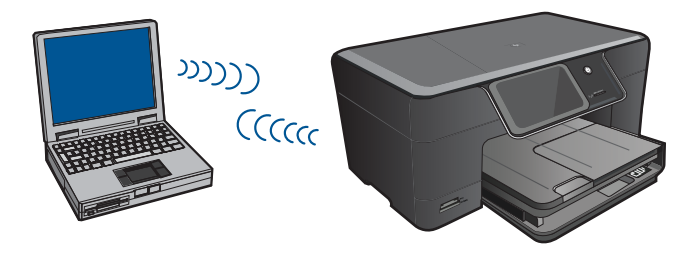

Pastāv divas metodes, kā var pievienot ierīci HP Photosmart datoram, izmantojot ekspromta bezvadu tīkla savienojumu. Kad savienojums ir izveidots, var instalēt ierīces HP Photosmart programmatūru.

Ieslēdziet ierīces HP Photosmart un datora bezvadu raidītājus. Datorā izveidojiet savienojumu ar tīklu, kura nosaukums (SSID) ir **hp (izstrādājuma modelis).(6 ciparu unikāls identifikators)** – noklusējuma ekspromta tīklu, ko izveidojusi ierīce HP Photosmart. 6 ciparu identifikators ir unikāls katram printerim.

#### VAI

Lai izveidotu savienojumu ar ierīci, izmantojiet ekspromta tīkla profilu savā datorā. Ja datorā nav pareizi konfigurēts ekspromta tīkla profils, pareizo metodi, kā izveidot datorā ekspromta profilu, meklējiet datora operētājsistēmas palīdzības failā. Kad ekspromta tīkla profils ir izveidots, ievietojiet ierīces komplektā iekļauto instalācijas kompaktdisku un instalējiet programmatūru. Izveidojiet savienojumu ar datorā izveidoto ekspromta tīkla profilu.

**Piezīme.** Ja jums nav bezvadu maršrutētāja vai piekļuves punkta, bet datorā ir bezvadu raidītājs, var lietot ekspromta savienojumu. Tomēr jāņem vērā, ka salīdzinājumā ar infrastruktūras tīkla savienojumu, kurā tiek izmantots bezvadu maršrutētājs vai piekļuves punkts, ekspromta savienojumā tīkla drošības līmenis ir zemāks un, iespējams, arī sliktāka veiktspēja.

Lai pieslēgtu ierīci HP Photosmart datoram ar Windows operētājsistēmu, izmantojot ekspromtsavienojumu, datoram jābūt bezvadu tīkla adapterim un ekspromta profilam. Izveidojiet tīkla profilu datoram ar operētājsistēmu Windows Vista vai Windows XP, izmantojot turpmākos norādījumus.

**Piezīme.** Ierīce nāk komplektācijā ar jau HP nokonfigurētu tīkla profilu **(produkta modelis).(6 ciparu unikālu identifikatoru)** kā tīkla nosaukumu (SSID). Tomēr drošības un privātuma aizsardzības nolūkā HP iesaka izveidot datorā jaunu tīkla profilu, kā tas ir aprakstīts šeit.

#### **Tīkla profila izveide (Windows Vista)**

- **Piezīme.** Ierīce nāk komplektācijā ar jau HP nokonfigurētu tīkla profilu **(produkta modelis).(6 ciparu unikālu identifikatoru)** kā tīkla nosaukumu (SSID). Tomēr drošības un privātuma aizsardzības nolūkā HP iesaka izveidot datorā jaunu tīkla profilu, kā tas ir aprakstīts šeit.
- **1. Vadības panelī** veiciet dubultklikšķi uz **Network and Internet** (Tīkls un internets) un pēc tam uz **Network and Sharing Center** (Tīkla un koplietošanas centrs).
- **2. Tīkla un koplietošanas centrā** (zem **Tasks** (Uzdevumi) kreisajā pusē) izvēlieties **Set up a connection or network** (Iestatīt savienojumu vai tīklu).
- **3.** Izvēlieties savienojuma iespēju **Set up a wireless ad hoc (computer-to-computer) network** (Iestatīt bezvadu ekspromta (dators - dators) tīklu), pēc tam noklikšķiniet uz **Next** (Tālāk). Izlasiet aprakstu un brīdinājumus par ekspromta tīkliem, pēc tam noklikšķiniet uz **Next** (Tālāk).
- **4.** Ievadiet tādu informāciju kā **Network name** (Tīkla nosaukums; jūsu ekspromta savienojuma SSID), **Security type** (Drošības tips) un **SecurityPassphrase** (Drošības ieejas frāze). Ja saglabāsit šo tīkla savienojumu, atzīmējiet opciju **Save this network** (Saglabāt šo tīklu). Pierakstiet SSID un drošības atslēgu/ieejas frāzi turpmākai lietošanai. Noklikšķiniet uz **Next** (Tālāk)>.
- **5.** Turpiniet izpildīt norādes, lai pabeigtu ekspromta tīkla savienojuma iestatīšanu.

#### **Tīkla profila izveide (Windows XP)**

- **Piezīme.** Ierīce nāk komplektācijā ar jau HP nokonfigurētu tīkla profilu **(produkta modelis).(6 ciparu unikālu identifikatoru)** kā tīkla nosaukumu (SSID). Tomēr drošības un privātuma aizsardzības nolūkā HP iesaka izveidot datorā jaunu tīkla profilu, kā tas ir aprakstīts šeit.
- **1.** Logā **Vadības panelis** veiciet dubultklikšķi uz **Tīkla savienojumi**.
- **2.** Logā **Tīkla savienojumi** klikšķiniet ar labo peles pogu uz **Bezvadu tīkla savienojums**. Ja uznirstošajā izvēlnē redzat opciju **Iespējot**, atlasiet to. Gadījumā, ja izvēlnē redzat opciju **Atspējot**, bezvadu pieslēgums jau ir aktivizēts.
- **3.** Noklikšķiniet ar labo peles pogu uz **Wireless Network Connection** ikonas un tad noklikšķiniet **Rekvizīti**.
- **4.** Noklikšķiniet uz cilnes **Wireless Networks**.
- **5.** Atzīmējiet izvēles rūtiņu **Use Windows to configure my wireless network settings**.
- **6.** Noklikšķiniet uz **Pievienot** un pēc tam rīkojieties šādi:
	- **a**. Lodziņā **Network name (SSID)** (Tīkla nosaukums (SSID)) ievadiet unikālu tīkla nosaukumu ierīcei.

**Piezīme.** Tīkla nosaukums ir reģistrjutīgs, tādēļ ir svarīgi atcerēties, kuri burti ir lielie un kuri - mazie.

- **b**. Ja ir **Network Authentication (Tīkla autentifikācija)** saraksts, izvēlieties **Atvērt**. Pretējā gadījumā pārejiet pie nākamā soļa.
- **c**. Sarakstā **Data encryption (Datu šifrēšana)** izvēlieties **WEP**.
- <span id="page-40-0"></span>**d**. Pārliecinieties, ka izvēles rūtiņa blakus uzrakstam **The key is provided for me automatically (Atslēga man ir piešķirta automātiski) nav** atzīmēta. Ja rūtiņā ir kontrolzīme, notīriet to uzklikšķinot.
- **e**. Lodziņā **Network key (Tīkla atslēga)** ierakstiet WEP atslēgu, kura sastāv **precīzi** no 5 vai **precīzi** no 13 burtu un ciparu (ASCII) simboliem. Piemēram, ja ievadāt 5 simbolus, varat rakstīt **ABCDE** vai **12345**. Vai, ja ievadāt 13 simbolus, varat rakstīt **ABCDEF1234567**. (12345 un ABCDE ir tikai piemēri. Kombināciju izvēlieties pēc saviem ieskatiem). Alternatīvi WEP atslēgai varat izmantot HEX (heksadecimālās skaitīšanas

sistēmas) simbolus. HEX WEP atslēgai jāsatur 10 simboli, ja izmanto 40 bitu šifrēšanu, vai 26 simboli 128 bitu šifrēšanā.

- **f**. Ailē **Confirm network key (Apstiprināt tīkla atslēgu)** iedrukājiet to pašu WEP atslēgu, ko ievadījāt iepriekšējā solī.
	- **Piezīme.** Jums precīzi jātceras augšējā reģistra (lielie) un apakšējā reģistra (mazie) burti. Ja jūs ierīcē ievadīsit WEP atslēgu nepareizi, bezvadu savienojumu izveidot neizdosies.
- **g**. Pierakstiet WEP atslēgu tieši tā, kā jūs to iedrukājāt, ņemot vērā burtu augšējo un apakšējo reģistru.
- **h**. Atzīmējiet izvēles rūtiņu **This is a computer-to-computer (ad hoc) network; wireless access points are not used (Šis ir starpdatoru (speciālais) tīkls; bezvadu pieejas punkti netiek izmantoti)**.
- **i**. Noklikšķiniet **OK (Labi)**, lai aizvērtu logu **Wireless network properties (Bezvadu tīkla rekvizīti)**, tad atkal noklikšķiniet uz **OK (Labi)**.
- **j**. Noklikšķiniet vēlreiz **OK**, lai aizvērtu logu **Wireless Network Properties Connection (Bezvadu tīkla savienojuma rekvizīti)**.

#### **Saistītās tēmas**

"Tīkla savienojumam nepieciešamās programmatūras instalēšana" 39. lpp. "Padomi tīkla printera uzstādī[šanai un izmantošanai" 40. lpp.](#page-41-0)

### **Tīkla savienojumam nepieciešamās programmatūras instalēšana**

Šīs sadaļas informācija palīdz instalēt HP Photosmart programmatūru datorā, kas pievienots tīklam. Pirms programmatūras instalēšanas pārliecinieties, lai ierīce HP Photosmart būtu pieslēgta tīklam. Ja ierīce HP Photosmart nav pievienota tīklam, programmatūras instalācijas laikā izpildiet ekrānā redzamās instrukcijas, lai pievienotu ierīci tīklam.

#### <span id="page-41-0"></span>**Lai instalētu Windows HP Photosmart programmatūru datorā, kas ir pieslēgts tīklam**

- **1.** Pārtrauciet visu lietojumprogrammu darbu datorā.
- **2.** Datora CD-ROM diskdzinī ievietojiet Windows kompaktdisku, ko saņēmāt kopā ar ierīci un izpildiet ekrānā sniegtos norādījumus.
	- **Piezīme.** Ja lietosiet HP Photosmart, izmantojot bezvadu tīkla savienojumu, un tas nebūs pievienots tīklam, pirms turpināt programmatūras instalēšanu, jūs saņemsiet pieprasījumu palaist Wireless Setup Wizard (Bezvadu iestatīšanas vedni) no ierīces priekšējā paneļa. Ja jūs neziniet sava bezvadu tīkla iestatījumus, programmatūra palīdzēs jums tos atrast.

**Piezīme.** Dažām ierīcēm ir nepieciešams pagaidu USB kabeļa savienojums, lai izveidotu bezvadu tīkla savienojumu. Programmatūra pati pieprasīs izveidot šo pagaidu savienojumu, ja tas nepieciešams.

- **3.** Ja parādās dialoglodziņš par ugunsmūriem, izpildiet norādījumus. Ja saņemat ugunsmūra lietojumprogrammas uznirstošos ziņojumus, tie vienmēr jāapstiprina vai jāatļauj.
- **4.** Ekrānā **Connection Type** (Savienojuma veids) izvēlieties Network (Tīkls) opciju un noklikšķiniet uz **Next** (Tālāk). Ja HP Photosmart atbalsta gan bezvadu, gan vadu (Ethernet) tīkla savienojumus, jums pieprasīs izvēlēties starp **Wireless** (Bezvadu) un **Wired** (Vadu) tīklu.

Ekrāns **Searching** (Meklēšana) tiek parādīts, uzstādīšanas programmai tīklā meklējot ierīci. Ja HP Photosmart izmantos pagaidu USB kabeļa savienojumu, lai iestatītu bezvadu savienojumu un šī ir pirmā HP Photosmart instalācijas reize, jums tiks pieprasīts pievienot USB kabeli pēc tam, kad ir tikusi veikta tīkla meklēšana.

**5.** Ekrānā **Printer Found** (Printeris atrasts) pārbaudiet, vai printera apraksts ir pareizs, un pēc tam atzīmējiet to.

Ja tīklā atrodas vairāki printeri, tiek parādīts ekrāns **Printers Found** (Atrastie printeri). Izvēlieties ierīci, ko vēlaties pievienot. Jūs varat identificēt printeri pēc modeļa numura, IP adreses, sērijas numura vai MAC adreses.

- **6.** Lai instalētu programmatūru, sekojiet uzvednēm. Kad programmatūras instalēšana ir pabeigta, ierīce ir gatava lietošanai.
- **7.** Lai pārbaudītu tīkla savienojumu, no datora ar printera izdrukājiet paštesta atskaiti. Bezvadu tīkla savienojuma indikatoram uz printera jābūt IESLĒGTAM un vienmērīgi jādeg. JA indikators MIRGO, tas norāda, ka tīkla savienojuma nav. Ja bezvadu tīkla savienojuma indikators ir IZSLĒGTS, tas nozīmē, ka bezvadu radio nav IESLĒGTS. Wireless Network Test (Bezvadu tīkla testa) atskaites izdrukāšana, izmantojot printera priekšējo paneli, var palīdzēt identificēt jebkuru problēmu.

## **Padomi tīkla printera uzstādīšanai un izmantošanai**

Lai uzstādītu un izmantotu tīkla printeri, izmantojiet sekojošus padomus:

- Uzstādot bezvadu tīkla printeri, pārliecinieties, ka jūsu bezvadu maršrutētājs vai piekļuves punkts ir ieslēgts. Printeris meklē bezvadu maršrutētājus un pēc tam displejā izveido sarakstus ar atrasto tīklu nosaukumiem.
- Lai pārbaudītu bezvadu savienojumu, pārbaudiet, vai displeja **Wireless Settings** (Bezvadu tīkla iestatījumi) izvēlnē deg bezvadu radio indikators. Ja indikators ir izslēgts, izvēlieties **Enable Wireless** (Iespējot bezvadu savienojumu), lai iespējotu bezvadu savienojumu. Tajā ir redzama arī printera IP adrese.
- Ja jūsu dators ir pievienots virtuālajam privātajam tīklam (VPN), jums jāatvieno to no VPN pirms jūs piekļūstat jebkurai citai ierīcei tīklā, tajā skaitā printerim.
- Uzziniet, kā atrast tīkla drošības iestatījumus. Noklikšķ[iniet šeit, lai sa](http://h20180.www2.hp.com/apps/Nav?h_pagetype=s-924&h_client=s-h-e004-01&h_keyword=lp70018-win&h_lang=ennull)ņemtu papildus informā[ciju tiešsaist](http://h20180.www2.hp.com/apps/Nav?h_pagetype=s-924&h_client=s-h-e004-01&h_keyword=lp70018-win&h_lang=ennull)ē.
- Uzziniet vairāk par Network Diagnostic Utility (Tīkla diagnostikas utilītu) un citiem problēmu novēršanas padomiem. Noklikšķiniet šeit, lai saņ[emtu papildus inform](http://h20180.www2.hp.com/apps/Nav?h_pagetype=s-924&h_client=s-h-e004-01&h_keyword=lp70016-win&h_lang=ennull)āciju [tiešsaist](http://h20180.www2.hp.com/apps/Nav?h_pagetype=s-924&h_client=s-h-e004-01&h_keyword=lp70016-win&h_lang=ennull)ē.
- Uzziniet, kā mainīt USB savienojumu uz bezvadu savienojumu. Noklikšķ[iniet šeit, lai](http://h20180.www2.hp.com/apps/Nav?h_pagetype=s-924&h_client=s-h-e004-01&h_keyword=lp70015-win&h_lang=ennull) saņ[emtu papildus inform](http://h20180.www2.hp.com/apps/Nav?h_pagetype=s-924&h_client=s-h-e004-01&h_keyword=lp70015-win&h_lang=ennull)āciju tiešsaistē.
- Uzziniet, kā printera uzstādīšanas laikā strādāt ar ugunsmūri un pretvīrsu programmām. Noklikšķiniet šeit, lai saņ[emtu papildus inform](http://h20180.www2.hp.com/apps/Nav?h_pagetype=s-924&h_client=s-h-e004-01&h_keyword=lp70017-win&h_lang=ennull)āciju tiešsaistē.

8. nodaļa

# Problēmu risināšana **Problēmu risināšana**

# <span id="page-44-0"></span>**9 Problēmu risināšana**

Šajā sadaļā ir iekļautas šādas tēmas:

- Papildus palīdzības saņemšana
- Drukas kvalitātes uzlabošana
- Iestrēguša papīra izņemšana, noņ[emot aizmugur](#page-46-0)ējo vāku
- lerī[ce nedruk](#page-46-0)ā
- [HP atbalsts](#page-49-0)

## **Papildus palīdzības saņemšana**

Jūs varat atrast papildus informāciju un ar HP Photosmart saistīto palīdzību, ievadot atslēgas vārdu **Search** (Meklēšana) logā, kas atrodams augšējā kreisajā palīdzības skatītāja stūrī. Saistīto tēmu nosaukumi -- gan lokālo, gan tiešsaistes -- tiks norādīti sarakstā.

Noklikšķiniet šeit, lai saņ[emtu papildus inform](http://h20180.www2.hp.com/apps/Nav?h_pagetype=s-001&h_page=hpcom&h_client=0&h_product=3777154&h_lang=en&h_cc=usnull)āciju tiešsaistē.

## **Drukas kvalitātes uzlabošana**

- **1.** Noteikti lietojiet autentiskas HP kasetnes.
- **2.** Pārbaudiet Printera programmatūra iestatījumus, lai pārliecinātos, ka **Media** (Materiāli) nolaižamajā sarakstā esat atlasījis piemērotu papīra veidu un drukas kvalitāti.
- **3.** Pārbaudiet aptuvenos tintes līmeņus, lai noteiktu, vai kādā no kasetnēm nav beigusies tinte. Plašāku informāciju skatiet sadaļā ["Tintes l](#page-33-0)īmeņa pārbaude" [32. lpp.](#page-33-0). Ja drukas kasetnēs ir palicis maz tintes, apsveriet to nomaiņu.
- **4.** Izlīdziniet drukas kasetnes.

#### **Lai izlīdzinātu kasetnes, izmantojot Printera programmatūra**

- **Piezīme.** Izlīdzinot kasetnes, jūs iegūsiet augstas kvalitātes izdrukas.
- **a**. Ievietojiet ievades teknē Letter vai A4 formāta nelietotu parasto balto papīru.
- **b**. Programmatūra Printera programmatūra noklikšķiniet uz **Printer Actions** (Printera darbības) un tad noklikšķiniet uz **Maintenance Tasks** (Uzturēšanas uzdevumi), lai piekļūtu logam **Printer Toolbox** (Printera rīki).
- **c**. Tiek parādīts lodziņš **Printer Toolbox** (Printera rīki).
- **d**. Noklikšķiniet uz cilnes **Device Services** (Ierīces pakalpojumi).
- **e**. Noklikšķiniet uz cilnes **Align Ink Cartridges** (Izlīdzināt tintes kasetnes). Ierīce izdrukā līdzinājuma lapu.

**5.** Ja kasetnēs nav beigusies tinte, izdrukājiet diagnostikas lapu.

#### **Lai izdrukātu diagnostikas lapu**

- **a**. Ievietojiet ievades teknē Letter vai A4 formāta nelietotu parasto balto papīru.
- **b**. Programmatūra Printera programmatūra noklikšķiniet uz **Printer Actions** (Printera darbības) un tad noklikšķiniet uz **Maintenance Tasks** (Uzturēšanas uzdevumi), lai piekļūtu logam **Printer Toolbox** (Printera rīki).
- **c**. Noklikšķiniet uz **Print Diagnostic Information** (Drukāt diagnostikas informāciju), lai izdrukātu diagnostikas lapu. Aplūkojiet diagnostikas lapā redzamo zilās, purpura, dzeltenās un melnās krāsas lodziņu informāciju. Ja krāsainajos vel melnās krāsas lodziņos ir redzamas svītras, vai arī dažos no lodziņiem daļēji trūkst tintes, tad veiciet automātisku kasetņu tīrīšanu.

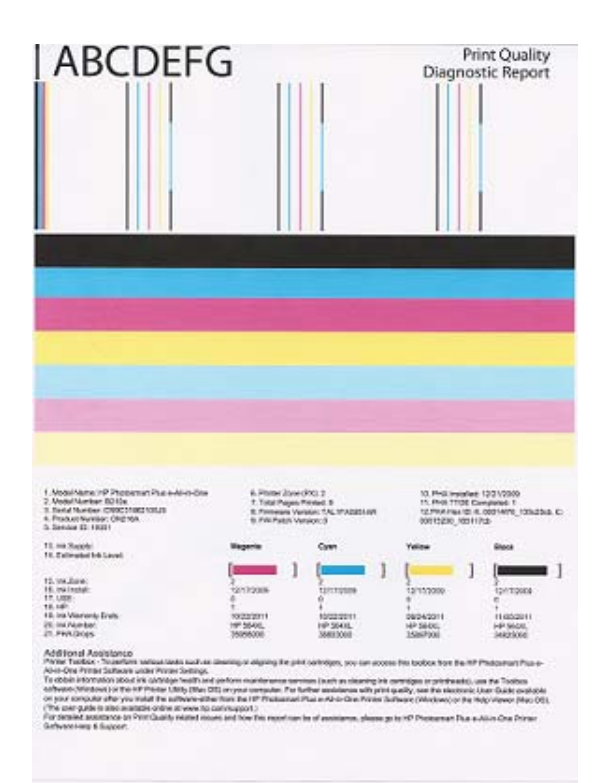

**6.** Veiciet automātisko drukas kasetņu tīrīšanu, ja diagnostikas lapā redzamas svītras vai krāsainajos vai melnās tintes lodziņos daļēji trūkst tintes.

#### **Lai automātiski tīrītu kasetnes**

- **a**. Ievietojiet ievades teknē Letter vai A4 formāta nelietotu parasto balto papīru.
- **b**. Programmatūra Printera programmatūra noklikšķiniet uz **Printer Actions** (Printera darbības) un tad noklikšķiniet uz **Maintenance Tasks** (Uzturēšanas uzdevumi), lai piekļūtu logam **Printer Toolbox** (Printera rīki).
- **c**. Noklikšķiniet uz **Clean Ink Cartridges** (Tīrīt tintes kasetnes). Izpildiet ekrānā redzamos norādījumus.

Ja augstāk aprakstītie risinājumi nepalīdz novērst problēmu, noklikšķ[iniet šeit, lai](http://h20180.www2.hp.com/apps/Nav?h_pagetype=s-924&h_client=s-h-e004-01&h_keyword=lp70004-all-B210&h_lang=ennull) saņemtu papildus problēmu novē[ršanas padomus tiešsaist](http://h20180.www2.hp.com/apps/Nav?h_pagetype=s-924&h_client=s-h-e004-01&h_keyword=lp70004-all-B210&h_lang=ennull)ē.

## <span id="page-46-0"></span>**Iestrēguša papīra izņemšana, noņemot aizmugurējo vāku**

#### **Lai izņemtu iestrēgušu papīru, izmantojot aizmugurējo vāku**

- **1.** Izslēdziet ierīci.
- **2.** Noņemiet aizmugurējo vāku.

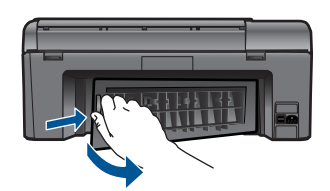

- **3.** Izņemiet iestrēgušo papīru.
- **4.** Uzlieciet atpakaļ aizmugurējo vāku.

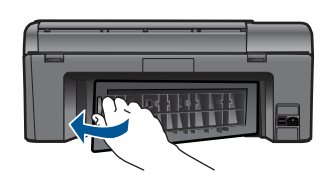

- **5.** Ieslēdziet ierīci.
- **6.** Mēģiniet drukāt vēlreiz.

### **Ierīce nedrukā**

Pārliecinieties, ka printeris ir ieslēgts un teknē ir ievietots papīrs. Ja ierīce vēl joprojām nedrukā, mēģiniet veikt sekojošās darbības:

- **1.** Pārbaudiet, vai nav parādījušies kļūdu paziņojumi, un novērsiet tās.
- **2.** Atvienojiet un pievienojiet USB kabeli.
- **3.** Pārbaudiet, vai ierīce nav pauzēta vai bezsaistē.

#### **Lai pārbaudītu, vai ierīce nav pauzēta vai bezsaistē**

**Piezīme.** HP piedāvā izmantot Printer Diagnostic Utility (Printera diagnostikas utilītu), kas spēj automātiski atrisināt šo problēmu.

 Noklikšķiniet šeit, lai saņ[emtu papildus inform](http://h20180.www2.hp.com/apps/Nav?h_pagetype=s-924&h_client=s-h-e004-01&h_keyword=lp70011-win-B210&h_lang=ennull)āciju tiešsaistē. Pretējā gadījumā veiciet šādas zemāk norādītās darbības.

- **a**. Atkarībā no operētājsistēmas veiciet vienu no šīm darbībām:
	- **Windows 7**: Windows **Start** (Sākt) izvēlnē noklikšķiniet uz **Devices and Printers** (Ierīces un printeri).
	- **Windows Vista**: Windows **Start** (Sākt) izvēlnē noklikšķiniet uz **Control Panel** (Vadības panelis) un tad noklikšķiniet uz **Printers** (Printeri).
	- **Windows XP**: Windows **Start** (Sākt) izvēlnē noklikšķiniet uz **Control Panel** (Vadības panelis) un tad noklikšķiniet uz **Printers and Faxes** (Printeri un faksa aparāti).
- **b**. Lai atvērtu drukas rindu, veiciet dubultklikšķi uz izstrādājuma ikonas.
- **c**. Izvēlnē **Printer** (Printeris) pārbaudiet, vai nav kontrolzīmju pie opcijām **Pause Printing** (Pauzēt drukāšanu) vai **Use Printer Offline** (Lietot printeri bezsaistē).
- **d**. Ja veicāt izmaiņas, mēģiniet drukāšanu vēlreiz.
- **4.** Pārbaudiet, vai ierīce ir iestatīta kā noklusējuma printeris.

#### **Lai pārbaudītu, vai ierīce ir iestatīta kā noklusējuma printeris**

**Piezīme.** HP piedāvā izmantot Printer Diagnostic Utility (Printera diagnostikas utilītu), kas spēj automātiski atrisināt šo problēmu.

 Noklikšķiniet šeit, lai saņ[emtu papildus inform](http://h20180.www2.hp.com/apps/Nav?h_pagetype=s-924&h_client=s-h-e004-01&h_keyword=lp70011-win-B210&h_lang=ennull)āciju tiešsaistē. Pretējā gadījumā veiciet šādas zemāk norādītās darbības.

- **a**. Atkarībā no operētājsistēmas veiciet vienu no šīm darbībām:
	- **Windows 7**: Windows **Start** (Sākt) izvēlnē noklikšķiniet uz **Devices and Printers** (Ierīces un printeri).
	- **Windows Vista**: Windows **Start** (Sākt) izvēlnē noklikšķiniet uz **Control Panel** (Vadības panelis) un tad noklikšķiniet uz **Printers** (Printeri).
	- **Windows XP**: Windows **Start** (Sākt) izvēlnē noklikšķiniet uz **Control Panel** (Vadības panelis) un tad noklikšķiniet uz **Printers and Faxes** (Printeri un faksa aparāti).
- **b**. Pārbaudiet, vai pareizā ierīcē ir iestatīta kā noklusējuma printeris. Pie noklusējuma printera ir kontrolzīme melnā vai zaļā aplītī.
- **c**. Ja nepareiza ierīce ir iestatīta kā noklusējuma printeris, noklikšķiniet uz pareizās ierīces ar peles labo pogu un atlasiet **Set as Default Printer** (Iestatīt kā noklusējuma printeri).
- **d**. Vēlreiz mēģiniet izmantot ierīci.
- **5.** Restartējiet drukas spolētāju.

### **Lai restartētu drukas spolētāju**

**Piezīme.** HP piedāvā izmantot Printer Diagnostic Utility (Printera diagnostikas utilītu), kas spēj automātiski atrisināt šo problēmu.

 Noklikšķiniet šeit, lai saņ[emtu papildus inform](http://h20180.www2.hp.com/apps/Nav?h_pagetype=s-924&h_client=s-h-e004-01&h_keyword=lp70011-win-B210&h_lang=ennull)āciju tiešsaistē. Pretējā gadījumā veiciet šādas zemāk norādītās darbības.

**a**. Atkarībā no operētājsistēmas veiciet vienu no šīm darbībām:

#### **Windows 7**

- Windows **Start** (Sākt) izvēlnē noklikšķiniet uz **Control Panel** (Vadības panelis), **System and Security** (Sistēma un drošība) un tad **Administrative Tools** (Administratīvie rīki).
- Veiciet dubultklikšķi uz **Services** (Pakalpojumi).
- Noklikšķiniet ar peles labo pogu uz **Print Spooler** (Drukas spolētājs) un tad noklikšķiniet uz **Properties** (Rekvizīti).
- Pārliecinieties, vai cilnē **General** (Vispārēji), kas atrodas blakus **Startup type** (Startēšanas tips), ir atlasīts iestatījums **Automatic** (Automātiski).
- Ja pakalpojums jau nedarbojas, sadaļā **Service status (**Pakalpojuma statuss) noklikšķiniet uz **Start** (Sākt) un tad noklikšķiniet uz **OK** (Labi).

#### **Windows Vista**

- Windows **Start** (Sākt) izvēlnē noklikšķiniet uz **Control Panel** (Vadības panelis), **System and Maintenance** (Sistēma un uzturēšana), **Administrative Tools** (Administratīvie rīki).
- Veiciet dubultklikšķi uz **Services** (Pakalpojumi).
- Noklikšķiniet ar labo peles pogu uz pakalpojuma **Print Spooler** (Drukas spolētājs) un tad noklikšķiniet uz **Properties** (Rekvizīti).
- Pārliecinieties, vai cilnē **General** (Vispārēji), kas atrodas blakus **Startup type** (Startēšanas tips), ir atlasīts iestatījums **Automatic** (Automātiski).
- Ja pakalpojums jau nedarbojas, sadaļā **Service status (**Pakalpojuma statuss) noklikšķiniet uz **Start** (Sākt) un tad noklikšķiniet uz **OK** (Labi).

#### **Windows XP**

- Windows **Start** (Sākt) izvēlnē noklikšķiniet ar labo peles pogu uz **My Computer** (Mans dators).
- Noklikšķiniet uz **Manage** (Pārvaldīt) un tad noklikšķiniet uz **Services and Applications** (Pakalpojumi un lietojumprogrammas).
- Veiciet dubultklikšķi uz **Services** (Pakalpojumi) un tad atlasiet **Print Spooler** (Drukas spolētājs).
- Noklikšķiniet ar labo peles pogu uz **Print Spooler** (Drukas spolētājs) un tad noklikšķiniet uz **Restart** (Restartēt), lai restartētu pakalpojumu.
- **b**. Pārbaudiet, vai pareizā ierīcē ir iestatīta kā noklusējuma printeris. Pie noklusējuma printera ir kontrolzīme melnā vai zaļā aplītī.
- **c**. Ja nepareiza ierīce ir iestatīta kā noklusējuma printeris, noklikšķiniet uz pareizās ierīces ar peles labo pogu un atlasiet **Set as Default Printer** (Iestatīt kā noklusējuma printeri).
- **d**. Vēlreiz mēģiniet izmantot ierīci.
- <span id="page-49-0"></span>**6.** Pārstartējiet datoru.
- **7.** Notīriet drukas rindu.

#### **Lai notīrītu drukas rindu**

**Piezīme.** HP piedāvā izmantot Printer Diagnostic Utility (Printera diagnostikas utilītu), kas spēj automātiski atrisināt šo problēmu.

 Noklikšķiniet šeit, lai saņ[emtu papildus inform](http://h20180.www2.hp.com/apps/Nav?h_pagetype=s-924&h_client=s-h-e004-01&h_keyword=lp70011-win-B210&h_lang=ennull)āciju tiešsaistē. Pretējā gadījumā veiciet šādas zemāk norādītās darbības.

- **a**. Atkarībā no operētājsistēmas veiciet vienu no šīm darbībām:
	- **Windows 7**: Windows **Start** (Sākt) izvēlnē noklikšķiniet uz **Devices and Printers** (Ierīces un printeri).
	- **Windows Vista**: Windows **Start** (Sākt) izvēlnē noklikšķiniet uz **Control Panel** (Vadības panelis) un tad noklikšķiniet uz **Printers** (Printeri).
	- **Windows XP**: Windows **Start** (Sākt) izvēlnē noklikšķiniet uz **Control Panel** (Vadības panelis) un tad noklikšķiniet uz **Printers and Faxes** (Printeri un faksa aparāti).
- **b**. Lai atvērtu drukas rindu, veiciet dubultklikšķi uz izstrādājuma ikonas.
- **c**. Izvēlnē **Printer** (Printeris) noklikšķiniet uz **Cancel all documents** (Atcelt visus dokumentus) vai **Purge Print Document** (Iztīrīt drukājamos dokumentus) un tad noklikšķiniet uz **Yes** (Jā), lai apstiprinātu veikto izvēli.
- **d**. Ja rindā joprojām ir dokumenti, restartējiet datoru un mēģiniet drukāt atkal, kad dators ir restartēts.
- **e**. Vēlreiz pārbaudiet drukas rindu, lai pārliecinātos, vai tā ir tukša, un pēc tam vēlreiz mēģiniet veikt drukāšanu.

Ja augstāk aprakstītie risinājumi nepalīdz novērst problēmu, noklikšķ[iniet šeit, lai](http://h20180.www2.hp.com/apps/Nav?h_pagetype=s-924&h_client=s-h-e004-01&h_keyword=lp70011-win-B210&h_lang=ennull) saņemtu papildus problēmu novē[ršanas padomus tiešsaist](http://h20180.www2.hp.com/apps/Nav?h_pagetype=s-924&h_client=s-h-e004-01&h_keyword=lp70011-win-B210&h_lang=ennull)ē.

## **Notīriet drukas kasetni**

Noņemiet visus priekšmetus, kas aizšķērso drukas kasetnes turētāja ceļu.

**Piezīme.** Iestrēgušā papīra izņemšanai neizmantojiet instrumentus vai citas ierīces. Vienmēr, izņemot no ierīces iestrēgušo papīru, esiet piesardzīgs.

Noklikšķiniet šeit, lai saņ[emtu papildus inform](http://h20180.www2.hp.com/apps/Nav?h_pagetype=s-924&h_client=s-h-e004-01&h_keyword=lp70007-all-B210&h_lang=ennull)āciju tiešsaistē.

## **Kopēšanas un skenēšanas problēmu atrisināšana**

 $\heartsuit$  Noklikškiniet šeit, lai san[emtu papildus inform](http://h20180.www2.hp.com/apps/Nav?h_pagetype=s-924&h_client=s-h-e004-01&h_keyword=lp70003-win-B210&h_lang=ennull)āciju tiešsaistē.

## **HP atbalsts**

• [Produkta re](#page-50-0)ģistrācija

• [Garantijas papildiesp](#page-51-0)ējas

#### <span id="page-50-0"></span>**Produkta reģistrācija**

Ziedojot tikai pāris minūtes sava laika, lai reģistrētu savu produktu, jūs varat izbaudīt ātrākus pakalpojumus, efektīvāku atbalstu un ierīces atbalsta brīdinājumus. Ja jūs nereģistrējāt savu printeri programmatūras instalācijas laikā, jūs varat to reģistrēt tagad vietnē <http://www.register.hp.com>.

#### **HP telefoniskais atbalsts**

Telefoniskā atbalsta opcijas un pieejamība ir atkarīga no produkta, valsts vai reģiona un valodas.

Šajā sadaļā ir iekļautas šādas tēmas:

- Telefoniskā atbalsta ilgums
- Zvanīšana
- Pēc telefoniskā atbalsta perioda

#### **Telefoniskā atbalsta ilgums**

Vienu gadu ilgs telefonisks atbalsts ir pieejams Ziemeļamerikā, Āzijas Klusā okeāna reģionā un Latīņamerikā (ieskaitot Meksiku). Informāciju par laiku, kad bezmaksas palīdzība pa tālruni ir spēkā Austrumeiropā, Vidējos Austrumos un Āfrikā meklējiet vietnē [www.hp.com/support](http://h20180.www2.hp.com/apps/Nav?h_lang=en&h_cc=us&h_product=3777154&h_page=hpcom&h_pagetype=s-001&lang=en&cc=us&h_client=s-h-e002-1). Zvanot jāsedz telesakaru operatora noteiktās standartizmaksas.

#### **Zvanīšana**

Zvaniet HP atbalsta dienestam, atrodoties datora un ierīces tuvumā. Jāsagatavo šāda informācija:

- Ierīces nosaukums (HP Photosmart Plus e-All-in-One B210 series)
- Sērijas numurs (norādīts ierīces aizmugurē vai apakšā)
- Ziņojumi, kas tiek parādīti konkrētā problēmsituācijā
- Atbildes un šādiem jautājumiem:
	- Vai šāda situācija ir radusies jau agrāk?
	- Vai varat to atkārtot?
	- Vai aptuvenā problēmas rašanās laikā jūsu datorā nav tikusi uzstādīta jauna aparatūra vai programmatūra?
	- Vai, pirms radās šī situācija, atgadījies vēl kas (piemēram, pērkona negaiss, ierīce tika pārvietota, utt.)?

Lai skatītu atbalsta dienesta tālruņa numuru sarakstu, apmeklējiet vietni [www.hp.com/](http://h20180.www2.hp.com/apps/Nav?h_lang=en&h_cc=us&h_product=3777154&h_page=hpcom&h_pagetype=s-001&lang=en&cc=us&h_client=s-h-e002-1) [support](http://h20180.www2.hp.com/apps/Nav?h_lang=en&h_cc=us&h_product=3777154&h_page=hpcom&h_pagetype=s-001&lang=en&cc=us&h_client=s-h-e002-1).

#### **Pēc telefoniskā atbalsta perioda**

Kad telefoniskā atbalsta periods ir beidzies, HP sniedz atbalstu par maksu. Palīdzība var būt pieejama arī HP tiešsaistes atbalsta tīmekļa vietnē: [www.hp.com/support](http://h20180.www2.hp.com/apps/Nav?h_lang=en&h_cc=us&h_product=3777154&h_page=hpcom&h_pagetype=s-001&lang=en&cc=us&h_client=s-h-e002-1) Lai saņemtu informāciju par palīdzības iespējām, zvaniet uz savai valstij/reģionam norādīto tālruna numuru.

### <span id="page-51-0"></span>**Garantijas papildiespējas**

HP Photosmart par papildu samaksu ir pieejami papildu pakalpojumu plāni. Dodieties uz vietni [www.hp.com/support,](http://h20180.www2.hp.com/apps/Nav?h_lang=en&h_cc=us&h_product=3777154&h_page=hpcom&h_pagetype=s-001&lang=en&cc=us&h_client=s-h-e002-1) izvēlieties savu valsti vai reģionu un valodu un tad iepazīstieties ar sadaļu par pakalpojumiem un garantijām, lai iegūtu informāciju par pagarinātajiem servisa plāniem.

# <span id="page-52-0"></span>**10 Tehniskā informācija**

Šajā sadaļā ir norādīti ierīces HP Photosmart tehniskie parametri un starptautiskā regulējošā informācija.

Citus tehniskos parametrus skatiet ierīces HP Photosmart komplektācijā iekļautajā drukātajā dokumentācijā.

Šajā sadaļā ir iekļautas šādas tēmas:

- **Paziņojums**
- Kasetnes mikroshēmas informācija
- [Tehniskie parametri](#page-53-0)
- Apkārtējās vides produktu pā[rvaldes programma](#page-54-0)
- Regulē[jošie pazi](#page-60-0)ņojumi
- Normatīvi paziņojumi attiecībā [uz bezvadu tehnolo](#page-62-0)ģiju

### **Paziņojums**

#### **Hewlett-Packard Company paziņojumi**

Šajā dokumentā ietvertā informācija var tikt mainīta bez brīdinājuma.

Visas tiesības paturētas. Šī materiāla pavairošana, adaptēšana vai tulkošana bez iepriekšējas Hewlett-Packard rakstiskas atļaujas ir aizliegta, izņemot gadījumos, kad tas atļauts saskaņā ar autortiesību likumiem. Vienīgās HP produktiem un pakalpojumiem noteiktās garantijas ir ietvert tiešās garantijas paziņojumos, kas pievienoti attiecīgajiem produktiem un pakalpojumiem. Nekas no šeit minētā nevar tikt uzskatīts par papildu garantiju. HP neuzņemas atbildību par šeit esošajām tehniskām un drukas kļūdām vai izlaidumiem.

© 2009 Hewlett-Packard Development Company, L.P.

Microsoft, Windows, Windows XP un Windows Vista ir ASV reģistrētas Microsoft Corporation preču zīmes.

Windows 7 ir Microsoft Corporation reģistrēta preču zīme vai preču zīme ASV un/vai citās valstīs.

Intel un Pentium ir Intel Corporation vai tās meitasuzņēmumu preču zīmes vai reģistrētas preču zīmes ASV un citās valstīs.

### **Kasetnes mikroshēmas informācija**

HP kasetnes, ko lieto šajā ierīcē, satur atmiņas mikroshēmu, kas uzlabo ierīces darbību. Šī atmiņas mikroshēma arī ievāc noteikta veida informāciju par ierīces lietojumu, piemēram, šādu: datumu, kad kasetne pirmoreiz ievietota; datumu, kad kasetne pēdejoreiz izmantota; lapu skaitu, kas izdrukātas, izmantojot kasetni; lapas pārklājumu, izmantotos drukas režīmus; notikušās drukas kļūdas; ierīces modeli. Šī informācija palīdzēs HP nākotnē izstrādāt savu klientu drukāšanas vajadzībām piemērotu tehniku.

No kasetnes atmiņas mikroshēmas ievāktie dati nesatur informāciju, ko var izmantot klienta vai kasetnes un ierīces lietotāja identificēšanai.

HP savāc paraugus no HP bezmaksas produktu atgriešanas un otrreizējās pārstrādes programmas (HP Planet Partners: [www.hp.com/hpinfo/globalcitizenship/environment/recycle/](http://www.hp.com/hpinfo/globalcitizenship/environment/recycle/index.html)) ietvaros atgriezto kasetņu atmiņas mikroshēmām. Paraugi no šīm atmiņas mikroshēmām tiek nolasīti un pētīti, lai nākotnē uzlabotu HP produktus. Iespējams, šiem datiem piekļūs arī HP partneri, kuri palīdz ar šīs kasetnes otrreizējo pārstrādi.

Tāpat atmiņas mikroshēmā esošā anonīmajā informācija būs pieejama arī trešām pusēm, kuru rīcībā nonāks kasetne. Ja nevēlaties padarīt šo informāciju pieejamu, varat atslēgt mikroshēmu. Tomēr jāņem vērā, ka atslēdzot atmiņas mikroshēmu, kasetni vairs nevarēs lietot HP ierīcē.

Ja jums ir bažas par šīs anonīmās informācijas sniegšanu, varat izslēgt atmiņas mikroshēmas spēju vākt informāciju par ierīces lietojumu.

#### **Lai atspējotu lietojuma informācijas funkciju**

- **1.** Sākuma ekrānā pieskarieties **Iestatīšana** ikonai. Parādās izvēlne **Iestatīšana**.
- **2.** Pieskarieties **Preferences** (Preferences).
- <span id="page-53-0"></span>**3.** Pieskarieties **Cartridge Chip Info** (Kasetnes mikroshēmas informācija).
- **4.** Pieskarieties **OK (Labi)**.
	- **Piezīme.** Lai no jauna aktivizētu lietojuma informācijas funkciju, atjaunojiet rūpnīcas ľŻ noklusējuma iestatījumus.
- **Piezīme.** Jūs varēsit turpināt lietot kasetni HP ierīcē, ja izslēgsit atmiņas mikroshēmas spēju ievākt informāciju par ierīces lietojumu.

### **Tehniskie parametri**

Šajā nodaļā ir norādīti ierīces HP Photosmart tehniskie parametri. Pilnu ierīces tehnisko parametru informāciju skatiet izstrādājuma datu lapā vietnē [www.hp.com/support.](http://h20180.www2.hp.com/apps/Nav?h_lang=en&h_cc=us&h_product=3777154&h_page=hpcom&h_pagetype=s-001&lang=en&cc=us&h_client=s-h-e002-1)

#### **Sistēmas prasības**

Programmatūras un sistēmas prasības atrodamas failā Readme (Lasimani).

Lai iegūtu informāciju par nākamajiem operētājsistēmas laidieniem un atbalstu, apmeklējiet HP tiešsaistes atbalsta tīmekļa vietni [www.hp.com/support.](http://h20180.www2.hp.com/apps/Nav?h_lang=en&h_cc=us&h_product=3777154&h_page=hpcom&h_pagetype=s-001&lang=en&cc=us&h_client=s-h-e002-1)

#### **Apkārtējās vides tehniskie dati**

- Ieteicamais darba temperatūras diapazons: no 15 ºC līdz 32 ºC (no 59 ºF līdz 90 ºF)
- Pieļaujamais darba temperatūras diapazons: no 5 ºC līdz 40 ºC (no 41 ºF līdz 104 ºF)
- Gaisa mitrums: relatīvais mitrums no 20% līdz 80% bez kondensēšanās (ieteicams); 25 ºC maksimālais rasas punkts
- Uzglabāšanas temperatūras diapazons: no -40 ºC līdz 60 ºC (no -40 ºF līdz 140 ºF)
- Stipru elektromagnētisko lauku tuvumā ierīces HP Photosmart izdrukas var būt viegli deformētas
- HP iesaka lietot USB kabeļus, kas nav garāki par 3 metriem, lai samazinātu signāla trokšņus iespējamu stipru elektromagnētisko lauku dēļ

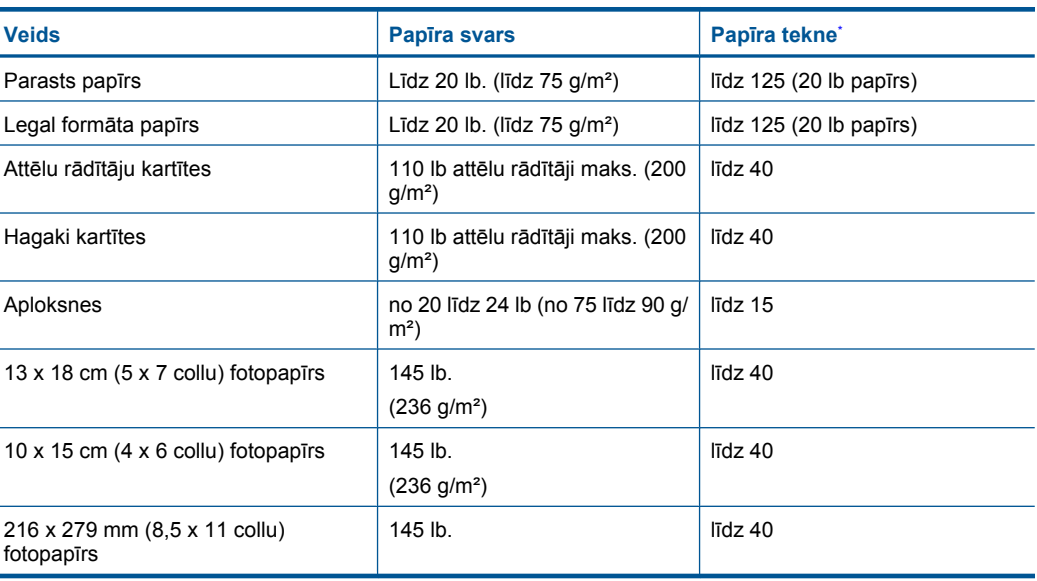

#### **Papīra raksturojums**

Ì.

<span id="page-54-0"></span>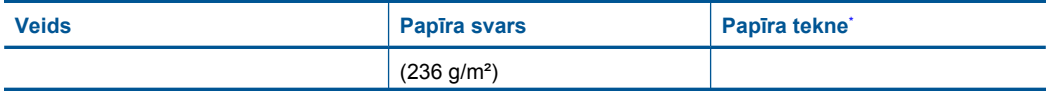

- Maksimālā ietilpība.
- **Piezīme.** Lai iegūtu sarakstu ar visiem piemērotajiem materiālu formātiem, skatiet printera programmatūru.

#### **Drukas tehniskie dati**

- Drukāšanas ātrums mainās atkarībā no dokumenta sarežģītības pakāpes
- Panorāmas formāta drukāšana
- Paņēmiens: pilienu pēc pieprasījuma termiskā tintes strūkla
- Valoda: PCL3 GUI

#### **Skenēšanas raksturojums**

- Iekļauts attēlu redaktors
- Ar Twain saderīgs programmatūras interfeiss
- Izšķirtspēja: optiskā līdz 1200 x 1200 ppi (atkarībā no modeļa); 19200 ppi uzlabotā (programmatūra)
	- Papildinformāciju par ppi izšķirtspēju skatiet skenera programmatūrā.
- Krāsas: 48 bitu krāsu, 8 bitu pelēktoņu (256 pelēkā līmeņi)
- Maksimālie skenēšanas izmēri no stikla: 21,6 x 29,7 cm

#### **Kopēšanas tehniskie dati**

- Attēlu ciparapstrāde
- Maksimālais eksemplāru skaits ir atkarīgs no modeļa.
- Kopēšanas ātrums ir atkarīgs no dokumenta sarežģītības un no modeļa
- Maksimālais palielinājums kopējot ir 200-400% (atkarībā no modeļa)
- Maksimālais samazinājums kopējot ir 25-50% (atkarībā no modeļa)

#### **Kasetņu resursi**

Lai iegūtu sīkāku informāciju par paredzamajiem kasetņu resursiem, apmeklējiet vietni [www.hp.com/](http://www.hp.com/go/learnaboutsupplies) [go/learnaboutsupplies.](http://www.hp.com/go/learnaboutsupplies)

#### **Drukas izšķirtspēja**

Informāciju par drukas izšķirtspēju skatiet printera programmatūrā.

### **Apkārtējās vides produktu pārvaldes programma**

Kompānija Hewlett-Packard ir apņēmusies nodrošināt kvalitatīvus produktus ekoloģiski drošā veidā. Šie produkti ir izstrādāti tā, lai vēlāk tos varētu viegli pārstrādāt. Patērēto materiālu daudzums tiek samazināts līdz minimumam, vienlaikus nodrošinot pareizu funkcionalitāti un uzticamību. Detaļas no atšķirīgiem materiāliem ir izstrādātas tā, lai tās būtu viegli atdalāmas. Slēgmehānismi un citi savienojumi ir viegli atrodami, tiem viegli piekļūt un noņemt, izmantojot vienkāršus rīkus. Detaļas, kurām ir augsta prioritāte, ir izstrādātas tā, lai tām būtu ērti piekļūt un efektīvi izjaukt un labot. Lai iegūtu plašāku informāciju, apmeklējiet HP Web vietu, kurā izklāstīta kompānijas HP apņemšanās saglabāt vides resursus:

#### [www.hp.com/hpinfo/globalcitizenship/environment/index.html](http://www.hp.com/hpinfo/globalcitizenship/environment/index.html)

Šajā sadaļā ir iekļautas šādas tēmas:

- Ekoloģ[iska lietošana](#page-55-0)
- Papī[ra izmantošana](#page-55-0)

#### <span id="page-55-0"></span>10. pielikums

- Plastmasa
- Materiālu drošības datu lapas
- Elektroenerģijas patēriņš
- Pārstrā[des programma](#page-56-0)
- HP strū[klprinteru piederumu p](#page-56-0)ārstrādes programma
- [Disposal of waste equipment by users in private households in the European Union](#page-57-0)
- Ķī[miskas vielas](#page-57-0)
- **[Battery disposal in the Netherlands](#page-58-0)**
- **[Battery disposal in Taiwan](#page-58-0)**
- **[Attention California users](#page-58-0)**
- **[EU battery directive](#page-59-0)**

#### **Ekoloģiska lietošana**

HP mērķis ir palīdzēt klientiem mazināt ietekmi uz vidi. HP ir izstrādājusi turpmāk sniegtos padomus ekoloģiskai ierīces lietošanai, lai palīdzētu jums koncentrēties uz veidiem, kā novērtēt un mazināt drukāšanas rezultātā radīto ietekmi uz vidi. Lai iegūtu vairāk informācijas par HP iniciatīvām vides aizsardzības jomā, skatiet informāciju par šīs ierīces īpašajām funkcijām, kā arī apmeklējiet HP ekoloģisko risinājumu vietni.

[www.hp.com/hpinfo/globalcitizenship/environment/recycle/](http://www.hp.com/hpinfo/globalcitizenship/environment/recycle/)

#### **Jūsu ierīces ekofunkcijas**

- **Smart Web printing** (Viedā drukāšana no tīmekļa): Programmatūras HP Smart Web Printing interfeiss ietver **Clip Book** (izgriezumu albumu) un logu **Edit Clips** (izgriezumu rediģēšana), kur var glabāt, kārtot vai drukāt no tīmekļa iegūtus izgriezumus.
- **Informācija par enerģijas taupīšanu**: lai noteiktu, vai šī ierīce atbilst ENERGY STAR® standartiem, skatiet sadaļu "Elektroenerģijas patēriņš" 54. lpp..
- **Otrreiz pārstrādājami materiāli**: Papildu informāciju par HP produktu pārstrādi meklējiet: [www.hp.com/hpinfo/globalcitizenship/environment/recycle/](http://www.hp.com/hpinfo/globalcitizenship/environment/recycle/)

#### **Papīra izmantošana**

Šis produkts ir piemērots pārstrādāta papīra izmantošanai atbilstoši standartam DIN 19309 un EN 12281:2002.

#### **Plastmasa**

Plastmasas detaļas, kas sver vairāk par 25 gramiem, ir apzīmētas atbilstoši starptautiskajiem standartiem, kas atvieglo plastmasu atpazīšanu to pārstrādes nolūkā produkta dzīves cikla beigās.

#### **Materiālu drošības datu lapas**

Materiālu drošības specifikācijas (Material safety data sheets — MSDS) var iegādāties HP Web vietā:

[www.hp.com/go/msds](http://www.hp.com/go/msds)

#### **Elektroenerģijas patēriņš**

Hewlett-Packard drukas un attēlveidošanas aparatūra, kas ir marķēta ar ENERGY STAR® logotipu, atbilst ASV Vides aizsardzības aģentūras ENERGY STAR specifikācijām attēlveidošanas aparatūrai. Attēlveidošanas ierīcēm, kas atbilst ENERGY STAR prasībām, jābūt šādam marķējumam:

<span id="page-56-0"></span>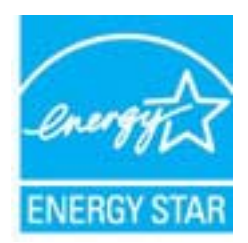

Papildinformācija par attēlveidošanas ierīču modeļiem, kas atbilst ENERGY STAR prasībām, ir atrodama vietnē: [www.hp.com/go/energystar](http://www.hp.com/go/energystar)

#### **Pārstrādes programma**

HP piedāvā arvien vairāk produktu atgriešanas un otrreizējās pārstrādes programmu, kuras darbojas daudzās valstīs/reģionos un kurās piedalās vairāki lieli elektronikas otrreizējās pārstrādes centri visā pasaulē. HP taupa resursus, dažus no saviem vispopulārākajiem izstrādājumiem pārdodot vēlreiz. Papildu informāciju par HP produktu pārstrādi meklējiet:

[www.hp.com/hpinfo/globalcitizenship/environment/recycle/](http://www.hp.com/hpinfo/globalcitizenship/environment/recycle/)

#### **HP strūklprinteru piederumu pārstrādes programma**

Kompānija HP ir apņēmusies aizsargāt vidi. Programma HP Inkjet Supplies Recycling Program (HP strūklprinteru piederumu pārstrādes programma) ir pieejama daudzās valstīs/reģionos, un tā dod iespēju bez maksas atbrīvoties no lietotām drukas kasetnēm un tintes kasetnēm. Lai saņemtu plašāku informāciju, skatiet Web vietu:

[www.hp.com/hpinfo/globalcitizenship/environment/recycle/](http://www.hp.com/hpinfo/globalcitizenship/environment/recycle/)

**English**

**Italiano**

**Nederlands**

**Eesti**

**Suomi**

**Ελληνικά**

**Lietuviškai**

#### <span id="page-57-0"></span>**Disposal of waste equipment by users in private households in the European Union**

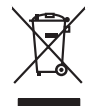

Disposal of Waste Equipment by Users in Private Households in the Evropera Union<br>This ymbol on the product on its podcaging indicate that his product man of be appeared by the product of the m<br>And private in the product of

Evacuation des équipements usagés par les vitilisateurs dans les foyers privés au sein de l'Union européanne<br>La présence de ce symbole sur le produito us vrson emblologe indique que vous ne pouvez par son débute du mém<br>équ **Français**

Entsorgung von Elektrogeräten durch Benutzer in privaten Haushalten in der EU mit dem Resimuli entorgi werden darf. Er oblegt daher livre Verariwortung, das<br>Dieses Symbol auf dem Produktion der Ausgewähren der Ausgewähren **Deutsch**

den officien Behoten, Wentschliebender dort, wo Sie das Gesti erwohen haben.<br>Smalltimento di apparecebilistien der orthomare dia parte di privati nell'Unione Europea<br>Questo simbolo die appare sul produto costila con indica

Eliminación de residuos de aparatos eléctricos y electrónicos por parte de usuarios domésticos en la Unión Eur<br>Este simbolo en el producto o en el embaloje indica que no el producto providente de la marca de la producto d<br> **Español**

Likvidace vyslostileho zařízení užívateli v domácnosti v zemín EU ji lividován pratým vyhozním do běžného domovního odpodu. Odporidáte za to, že vyloužilé<br>Jako znača na produku nebo na obsorbní starých ma učívaje se vyhádn **Česky**

zokoujil.<br>**Bortskaffelse af affaldsudstyr for brugere i private husholdninger i EU**<br>Dette symbol på produkte let på det embaloge indikationer, affallsuder sommen med ande husholdningaffald. I stedert det alt ansvar at bors **Dansk**

Afvoer van afgedankte apparatuur door gebruikers in particuliere huishoudens in de Europese Unie<br>Oil symbool op het product die verpolising geeft aan dat die production lag van de proposities of the productio<br>apparatuur op

Eramalapidamistes kasutuselt kõrvaldatavate seadmete käitlemine Euroopa Liidus<br>viiliserimiskine, Uilisentorale saahta kasuta koostala olimpäimet hula. Tei koha on via tarbetuk muutuud sade selletsemääriste ja koostalapikoo

oskia<br>H**ävitettävien laitteiden käsittely kotitalouksissa Euroopan unionin alueella**<br>Tama kotleessa bisen polkauksesa oleo merkintä oskia kotletta kotletti olloittajaksi mukana. Köyttäjän vehollaus on kuolehta siitte<br>Isini

#### **-**<br>**Αρριψη άχρηστων συσκευών στην Ευρωπαϊκή Ένωση<br>ιαοόν σύμβολο στον εξοπλισμό ή στη συσκευασία του υποδεικνύε**

Το παρόν άχιβολο στο εξαλυφιό ή ση συσκοστό του πορεύν αποτήσει του παρακούν του προσωπικού αποτήσει από το πα<br>απορόψετ πε άχορτας συσκος σε μα ασδορομη μονάδα συλλογής απορομμάτον για την ανακοποιούνται που παρουσκούνται

opyk ją ir o smionija ano to onio aręspoort io pozior.<br>Ez a zaimbaln, amely a temėlem vagy anak cosmogoldan van klainkomy angles metalline spylling segreb hatariai h<br>A hulladekamygenk klainkomygen anakomygenkam van klainko **Magyar**

**Lietotāju atbrīvošanās no nederīgām ierīcēm Eiropas Savienības no nederīgām ierīcēm ierīcēm ierīcēm ierīcēm ierīcē**<br>Št simbo uz ierīcēm ierīcēm ierīcēm ierīcēm ierīcēm ierīcēm ierīcēm ierīcēm ierīcēm ierīcēm ierīcēm ierīc Sis sinbok u ietres vai tis iepolojima norda, ka bi ieri nedriki izmesta polijem majojamieckom dialektoria in p<br>to nododa norditaja savaksana vieta, la tiiku veikta nedertatiska mekelmania promana prezidina majorita proman **Latviski**

Europos Sąjungos vartotojų ir privačių namų ūkių atliekamos įrangos lämetimas.<br>Sis simbola otiekamas valdos programas par kalnamos įrangos badikai simetimas paradinas, ba privalos interimen<br>Sis simbola otiekamas paradinamo

#### **Utylizacja z przętu przez użytkowników domowych w Unii Europejskiej<br>Jen umieszczony na produkcje lub opakowaniu oznacza, że lego produktu nie należy wyrz Polski**

Symbol tei minieizzóny na pródukcie ko opácovaniu oznaca, że iego produkci przymiałanymi odpadami domowymi. Usytownik jest przymiałanymi przymiałanymi przymiałanymi przymiałanymi przymiałanymi przymiałanymi przymiałanymi o

**Descarte de equipamentos por usuários em residências da Unido Evropéia**<br>Este simbolo no produto ano embidagem indica que o produto não pode ser descardado junto com o lixo destacado d<br>a serem decartada a um ponto de colet **Português**

Postup používateľov k kraljnách Európskej únie pri vyhodzovaní zariadenia v domácom používaní do odpadu o mode<br>Tento jeho na produke debo na jeho obde znamen, že neme by vyhodený strom na moderních moderních pohradu produ<br> **Slovenčina**

Ravnanie z odpadno opremo v gospodinjstvih znatraj Evropske unije projektuje odpoziv. Odpadno opreno se dolzni odoločenen zbirnem<br>Ta znak na izdelsi ali embala izdela premen, da udela ne mete odlagal skupini projektuje odp **Slovenščina**

### **Svenska**

Kassering av förbrukningsmaterial, för hem och privatavändare i EU<br>forbaleriale preduktelsprodukter Geom at lama kassede produkter til åberning hände den du ansvar för att produkte<br>forbaleriale av den ledarenjevodsker Geom

#### **Ķīmiskas vielas**

Firma HP ir apņēmusies sniegt klientiem informāciju par ķīmiskām vielām savos izstrādājumos, lai pielāgotos tādu noteikumu kā REACH *(Eiropas Parlamenta un Padomes Regula (EK) Nr. 1907/2006)* juridiskajām prasībām. Šī izstrādājuma ķīmiskās informācijas pārskatu var atrast vietnē: [www.hp.com/go/reach.](http://www.hp.com/go/reach)

#### <span id="page-58-0"></span>**Battery disposal in the Netherlands**

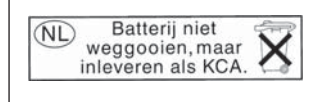

Dit HP Product bevat een lithium-manganese-dioxide batterij. Deze bevindt zich op de hoofdprintplaat. Wanneer deze batterij leeg is, moet deze volgens de geldende regels worden afgevoerd.

#### **Battery disposal in Taiwan**

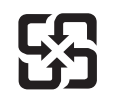

廢電池請回收

Please recycle waste batteries.

#### **Attention California users**

The battery supplied with this product may contain perchlorate material. Special handling may apply. For more information, go to the following Web site:

[www.dtsc.ca.gov/hazardouswaste/perchlorate](http://www.dtsc.ca.gov/hazardouswaste/perchlorate)

#### <span id="page-59-0"></span>**EU battery directive**

**English**

**Français**

**Deutsch**

**Italiano**

**Nederlands**

**Eesti**

**Latviski**

**Lietuviškai**

**Slovenčina**

**Slovenščina Svenska**

**Български**

**Română**

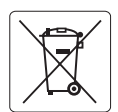

#### **European Union Battery Directive**

This product contains a battery that is used to maintain data integrity of real time clock or product settings and is designed to last the life of the<br>product. Any attempt to service or replace this battery should be perfo

#### **Directive sur les batteries de l'Union Européenne**

Ce produit contient une batterie qui permet de maintenir l'intégrité des données porametres du produit ou l'horloge en temps réel et qui a<br>été conçue pour durer aussi longtemps que le produit. Toute tentative de réparation

#### **Batterie-Richtlinie der Europäischen Union**

Dieses Produkt enthält eine Batterie, die dazu dient, die Datenintegrität der Echtzeituhr sowie der Produkteinstellungen zu erhalten, und die für die<br>Lebensdauer des Produkts ausreicht. Im Bedarfsfall sollte das Instandhal durchgeführt werden.

**Direttiva dell'Unione Europea relativa alla raccolta, al trattamento e allo smaltimento di batterie e accumulatori**<br>Questo prodotto contiene una batteria utilizzata per preservare l'integrità dei dell'orologio in tempo re

#### **Directiva sobre baterías de la Unión Europea**

Este producto contiene una batería que se utiliza para conservar la integridad de los datos del reloj de tiempo real o la configuración del producto<br>y está diseñada para durar toda la vida útil del producto. El mantenimien ,<br>mantenimiento cualificado. **Español**

#### **Směrnice Evropské unie pro nakládání s bateriemi**

Tento výrobek obsahuje baterii, která slouží k uchování správných dat hodin reálného času nebo nastavení výrobku. Baterie je navržena tak, aby vydržela celou životnost výrobku. Jakýkoliv pokus o opravu nebo výměnu baterie by měl provést kvalifikovaný servisní technik. **Česky**

#### **EU's batteridirektiv Dansk**

Produktet indeholder et batteri, som bruges til at vedligeholde dataintegriteten for realtidsur- eller produktindstillinger og er beregnet til at holde i hele produktets levetid. Service på batteriet eller udskiftning bør foretages af en uddannet servicetekniker.

#### **Richtlijn batterijen voor de Europese Unie**

Dit product bevat een batterij die wordt gebruikt voor een juiste tijdsaanduiding van de klok en het behoud van de productinstellingen. Bovendien is<br>deze ontworpen om gedurende de levensduur van het product mee te gaan. He gekwalificeerde onderhoudstechnicus worden uitgevoerd.

#### **Euroopa Liidu aku direktiiv**

Toode sisaldab akut, mida kasutatakse reaalaja kella andmeühtsuse või toote sätete säilitamiseks. Aku on valmistatud kestma terve toote kasutusaja.<br>Akut tohib hooldada või vahetada ainult kvalifitseeritud hooldustehnik.

#### **Euroopan unionin paristodirektiivi Suomi**

Tämä laite sisältää pariston, jota käytetään reaaliaikaisen kellon tietojen ja laitteen asetusten säilyttämiseen. Pariston on suunniteltu kestävän laitteen<br>koko käyttöiän ajan. Pariston mahdollinen korjaus tai vaihto on jä

#### **Οδηγία της Ευρωπαϊκής Ένωσης για τις ηλεκτρικές στήλες Ελληνικά**

Αυτό το προϊόν περιλαμβάνει μια μπαταρία, η οποία χρησιμοποιείται για τη διατήρηση της ακεραιότητας των δεδομένων ρολογιού πραγματικού<br>χρόνου ή των ρυθμίσεων προϊόντος και έχει σχεδιαστεί έτσι ώστε να διαρκέσει όσο και το αυτής της μπαταρίας θα πρέπει να πραγματοποιούνται από κατάλληλα εκπαιδευμένο τεχνικό.

### **Magyar**

**Az Európai unió telepek és akkumulátorok direktívája**<br>A termék tartalmaz egy elemet, melynek feladata az, hogy biztosítsa a valós idejű óra vagy a termék beállításainak adatintegritását. Az elem úgy van tervezve, hogy végig kitartson a termék használata során. Az elem bármilyen javítását vagy cseréjét csak képzett szakember végezheti el.

#### **Eiropas Savienības Bateriju direktīva**

Produktam ir baterija, ko izmanto reālā laika pulksteņa vai produkta iestatījumu datu integritātes saglabāšanai, un tā ir paredzēta visam produkta dzīves ciklam. Jebkura apkope vai baterijas nomaiņa ir jāveic atbilstoši kvalificētam darbiniekam.

**Europos Sąjungos baterijų ir akumuliatorių direktyva**<br>Šiame gaminyje yra baterija, kuri naudojama, kad būtų galima prižiūrėti realaus laiko laikrodžio veikimą arba gaminio nuostatas; ji skirta veikti visą gaminio eksploatavimo laiką. Bet kokius šios baterijos aptarnavimo arba keitimo darbus turi atlikti kvalifikuotas aptarnavimo technikas.

**Dyrektywa Unii Europejskiej w sprawie baterii i akumulatorów**<br>Produkt zawiera baterię wykorzystywaną do zachowania integralności danych zegara czasu rzeczywistego lub ustawień produktu, która<br>podtrzymuje działanie produkt **Polski**

#### **Diretiva sobre baterias da União Européia**

Este produto contém uma bateria que é usada para manter a integridade dos dados do relógio em tempo real ou das configurações do produto e<br>é projetada para ter a mesma duração que este. Qualquer tentativa de consertar ou s qualificado. **Português**

**Smernica Európskej únie pre zaobchádzanie s batériami**<br>Tento výrobok obsahuje batériu, ktorá slúži na uchovanie správnych údajov hodín reálneho času alebo nastavení výrok<br>tak, aby vydržala celú životnosť výrobku. Akýkoľve

#### **Direktiva Evropske unije o baterijah in akumulatorjih**

V tem izdelku je baterija, ki zagotavlja natančnost podatkov ure v realnem času ali nastavitev izdelka v celotni življenjski dobi izdelka. Kakršno koli<br>popravilo ali zamenjavo te baterije lahko izvede le pooblaščeni tehnik

#### **EU:s batteridirektiv**

Produkten innehåller ett batteri som används för att upprätthålla data i realtidsklockan och produktinställningarna. Batteriet ska räcka produktens<br>hela livslängd. Endast kvalificerade servicetekniker får utföra service på

**Директива за батерии на Европейския съюз**<br>Този продукт съдържа батерия, която се използва за поддържане на целостта на данните на часовника в реално време или настройките за продукта, създадена на издържи през целия живот на продукта. Сервизът или замяната на батерията трябва да се извършва от квалифициран техник.

**Directiva Uniunii Europene referitoare la baterii**<br>Acest produs conține o baterie care este utilizată pentru a menține integritatea datelor ceasului de timp real sau setărilor produsului și care este proiectată să funcționeze pe întreaga durată de viață a produsului. Orice lucrare de service sau de înlocuire a acestei baterii trebuie efectuată de<br>un tehnician de service calificat.

### <span id="page-60-0"></span>**Regulējošie paziņojumi**

HP Photosmart atbilst jūsu valsts/reģiona regulējošo aģentūru produktu prasībām. Šajā sadaļā ir iekļautas šādas tēmas:

- Obligātais modeļa identifikācijas numurs
- **FCC** statement
- [VCCI \(Class B\) compliance statement for users in Japan](#page-61-0)
- [Notice to users in Japan about the power cord](#page-61-0)
- [Notice to users in Korea](#page-61-0)
- [Notice to users in Germany](#page-61-0)
- [Noise emission statement for Germany](#page-61-0)
- [HP Photosmart Plus e-All-in-One B210 series declaration of conformity](#page-62-0)

#### **Obligātais modeļa identifikācijas numurs**

Obligātās identifikācijas nolūkā produktam ir piešķirts regulējošais modeļa numurs. Šī produkta regulējošais modeļa numurs ir SNPRB-1001-01. Regulējošo numuru nedrīkst sajaukt ar mārketinga nosaukumu (HP Photosmart Plus e-All-in-One B210 series utt.) vai produkta numuru (CN216A utt.).

#### **FCC statement**

#### **FCC statement**

The United States Federal Communications Commission (in 47 CFR 15.105) has specified that the following notice be brought to the attention of users of this product.

This equipment has been tested and found to comply with the limits for a Class B digital device, pursuant to Part 15 of the FCC Rules. These limits are designed to provide reasonable protection against harmful interference in a residential installation. This equipment generates, uses and can radiate radio frequency energy and, if not installed and used in accordance with the instructions, may cause harmful interference to radio communications. However, there is no guarantee that interference will not occur in a particular installation. If this equipment does cause harmful interference to radio or television reception, which can be determined by turning the equipment off and on, the user is encouraged to try to correct the interference by one or more of the following measures:

- Reorient the receiving antenna.
- Increase the separation between the equipment and the receiver.
- Connect the equipment into an outlet on a circuit different from that to which the receiver is connected.
- Consult the dealer or an experienced radio/TV technician for help.

For further information, contact:

Manager of Corporate Product Regulations Hewlett-Packard Company 3000 Hanover Street Palo Alto, Ca 94304 (650) 857-1501

Modifications (part 15.21)

The FCC requires the user to be notified that any changes or modifications made to this device that are not expressly approved by HP may void the user's authority to operate the equipment.

This device complies with Part 15 of the FCC Rules. Operation is subject to the following two conditions: (1) this device may not cause harmful interference, and (2) this device must accept any interference received, including interference that may cause undesired operation.

#### <span id="page-61-0"></span>**VCCI (Class B) compliance statement for users in Japan**

この装置は、クラスB情報技術装置です。この装置は、家 庭環境で使用することを目的としていますが、この装置が ラジオやテレビジョン受信機に近接して使用されると、受 信障害を引き起こすことがあります。取扱説明書に従って 正しい取り扱いをして下さい。

VCCI-B

#### **Notice to users in Japan about the power cord**

製品には、同梱された電源コードをお使い下さい。 同梱された電源コードは、他の製品では使用出来ません。

#### **Notice to users in Korea**

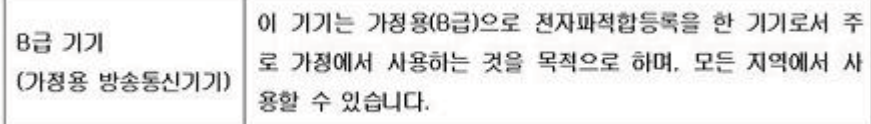

#### **Notice to users in Germany**

#### **Sehanzeige-Arbeitsplätze**

Das Gerät ist nicht für die Benutzung am Bildschirmarbeitsplatz gemäß BildscharbV vorgesehen.

#### **Noise emission statement for Germany**

### Geräuschemission

LpA < 70 dB am Arbeitsplatz im Normalbetrieb nach DIN 45635 T. 19

#### <span id="page-62-0"></span>**HP Photosmart Plus e-All-in-One B210 series declaration of conformity**

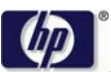

#### **DECLARATION OF CONFORMITY**

according to ISO/IEC 17050-1 and EN 17050-1

**DoC #: SNPRB-1001-01-RevA Supplier 's Name: Hewlett-Packard Company Supplier 's Address: declares, that the product** 138 Depot Road, #02-01, Singapore 109683 **Product Name and Model:** HP Photosmart Plus All-in-One Series - B210 **Regulatory Model Number: 1)** SNPRB-1001-01 **Product Options:** All **Radio Module:** RSVLD-0707 (802.11g /b) **Power Adapter:** 0957-2271 **conforms to the following Product Specifications and Regulations: EMC:** Class B CISPR 22:2005 / EN55022:2006 +A1:2007 Class B CISPR 24:1997 +A1:2001 +A2:2002 / EN 55024:1998 +A1:2001 +A2:2003 Class B EN 301 489-1 V1.8.1:2008-04 / EN 301 489-17 V.1.3.2:2008-04 IEC 61000-3-2:2005 / EN 61000-3-2:2006

IEC 61000-3-3:1994 +A1:2001 +A2:2005 / EN 61000-3-3:1995 +A1:2001 +A2:2005 FCC CFR 47 Part 15 Class B / ICES-003, Issue 4 GB9254-1998, GB17625.1-2003

**Safety**:

IEC 60950-1:2001 / EN60950-1:2001 / EN 62311:2008 IEC 60825-1 Ed. 1.2:2001 / EN 60825-1 +A2 +A1:2002 (LED) **Telecom:**

EN 300 328 V1.7.1:2006-05

**Energy Use:**

Regulation (EC) No. 1275/2008 ENERGY STAR® Qualified Imaging Equipment Operational Mode (OM) Test Procedure Regulation (EC) No. 278/2009

This device complies with part 15 of the FCC Rules. Operation is subject to the following two conditions: (1) This device may not cause harmful interference, and (2) this device must accept any interference received, including interference that may cause undesired operation.

The product herewith complies with the requirements of the Low Voltage Directive 2006 /95 /EC, the EMC Directive 2004 /108 /EC, the EuP Directive 2005 /32 /EC, the R&TTE Directive 1999 /5 /EC and the European Council Recommendation 1999 /519 /EC on the limitation of Electromagnetic fields to the general public, and carries the  $\mathsf{CE}$  marking accordingly.

#### **Additional Information:**

1) This product is assigned a Regulatory Model Number which stays with the regulatory aspects of the design. The Regulatory Model Number is the main product identifier in the regulatory documentation and test reports, this number should not be confused with the marketing name or the product numbers.

Singapore,

December 11, 2009 Hou-Meng Yik, Manager Product Regulations Manager Customer Assurance, Business Printing Division

**Local contact for regulatory topics only:** 

EMEA: Hewlett-Packard GmbH, HQ-TRE, Herrenberger Strasse 140, 71034 Boeblingen, Germany U.S.: Hewlett-Packard, 3000 Hanover St., Palo Alto 94304, U.S.A. 650-857-1501

www.hp.com /go /certificates

### **Normatīvi paziņojumi attiecībā uz bezvadu tehnoloģiju**

Šajā sekcijā ir sekojoša regulējošā informācija, kas attiecas uz bezvadu produktiem:

- Exposure to radio frequency radiation
- Notice to users in Brazil
- Notice to users in Canada
- **[European Union regulatory notice](#page-64-0)**
- [Notice to users in Taiwan](#page-65-0)

#### **Exposure to radio frequency radiation**

#### **Exposure to radio frequency radiation**

**Caution** The radiated output power of this device is far below the FCC radio frequency exposure limits. Nevertheless, the device shall be used in such a manner that the potential for human contact during normal operation is minimized. This product and any attached external antenna, if supported, shall be placed in such a manner to minimize the potential for human contact during normal operation. In order to avoid the possibility of exceeding the FCC radio frequency exposure limits, human proximity to the antenna shall not be less than 20 cm (8 inches) during normal operation.

#### **Notice to users in Brazil**

#### **Aviso aos usuários no Brasil**

Este equipamento opera em caráter secundário, isto é, não tem direito à proteção contra interferência prejudicial, mesmo de estações do mesmo tipo, e não pode causar interferência a sistemas operando em caráter primário. (Res.ANATEL 282/2001).

#### **Notice to users in Canada**

#### **Notice to users in Canada/Note à l'attention des utilisateurs canadiens**

**For Indoor Use.** This digital apparatus does not exceed the Class B limits for radio noise emissions from the digital apparatus set out in the Radio Interference Regulations of the Canadian Department of Communications. The internal wireless radio complies with RSS 210 and RSS GEN of Industry Canada.

**Utiliser à l'intérieur.** Le présent appareil numérique n'émet pas de bruit radioélectrique dépassant les limites applicables aux appareils numériques de la classe B prescrites dans le Règlement sur le brouillage radioélectrique édicté par le ministère des Communications du Canada. Le composant RF interne est conforme a la norme RSS-210 and RSS GEN d'Industrie Canada.

#### <span id="page-64-0"></span>**European Union Regulatory Notice**

Products bearing the CE marking comply with the following EU Directives:

- Low Voltage Directive 2006/95/EC
- EMC Directive 2004/108/EC

CE compliance of this product is valid only if powered with the correct CE-marked AC adapter provided by HP.

If this product has telecommunications functionality, it also complies with the essential requirements of the following EU Directive:

• R&TTE Directive 1999/5/EC

Compliance with these directives implies conformity to harmonized European standards (European Norms) that are listed in the EU Declaration of Conformity issued by HP for this product or product family. This compliance is indicated by the following conformity marking placed on the product.

# CE.

The wireless telecommunications functionality of this product may be used in the following EU and EFTA countries:

Austria, Belgium, Bulgaria, Cyprus, Czech Republic, Denmark, Estonia, Finland, France, Germany, Greece, Hungary, Iceland, Ireland, Italy, Latvia, Liechtenstein, Lithuania, Luxembourg, Malta, Netherlands, Norway, Poland, Portugal, Romania, Slovak Republic, Slovenia, Spain, Sweden, Switzerland and United Kingdom.

#### **Products with 2.4-GHz wireless LAN devices**

#### **France**

For 2.4 GHz Wireless LAN operation of this product certain restrictions apply: This product may be used indoor for the entire 2400-2483.5 MHz frequency band (channels 1-13). For outdoor use, only 2400-2454 MHz frequency band (channels 1-9) may be used. For the latest requirements, see http://www.art-telecom.fr.

#### **Italy**

License required for use. Verify with your dealer or directly with the General Direction for Frequency Planning and Management (Direzione Generale Pianificazione e Gestione Frequenze).

#### <span id="page-65-0"></span>**Notice to users in Taiwan**

低功率電波輻射性電機管理辦法

### 第十二條

經型式認證合格之低功率射頻電機,非經許可,公司、商號或使用者均不得擅自變更頻 率、加大功率或變更設計之特性及功能。

#### 第十四條

低功率射頻電機之使用不得影響飛航安全及干擾合法通信;經發現有干擾現象時,應立 即停用,並改善至無干擾時方得繼續使用。

前項合法通信,指依電信法規定作業之無線電通信。低功率射頻電機須忍受合法通信或 工業、科學及醫藥用電波輻射性電機設備之干擾。

# <span id="page-66-0"></span>**Alfabētiskais rādītājs**

#### **Simboli/Skaitļi**

10 x15 cm (4 x 6 collu) fotopapīrs tehniskie dati [52](#page-53-0)

### **A**

apkārtējā vide Apkārtējās vides produktu pārvaldes programma [53](#page-54-0) apkārtējās vides tehniskie dati [52](#page-53-0) aploksnes tehniskie dati [52](#page-53-0)

### **D**

drošība tīkls, WEP atslēga [39](#page-40-0) traucējummeklēšana [39](#page-40-0) drukāt tehniskie dati [53](#page-54-0)

### **F**

fotopapīrs tehniskie dati [52](#page-53-0)

#### **G**

garantija [50](#page-51-0)

**I** interfeisa karte [35,](#page-36-0) [36](#page-37-0)

### **K**

kodoskopa plēves tehniskie dati [52](#page-53-0) kopēšana tehniskie dati [53](#page-54-0)

### **L**

Legal formāta papīrs tehniskie dati [52](#page-53-0) Letter formāta papīrs tehniskie dati [52](#page-53-0)

#### **N**

normatīvie paziņojumi

obligātais modeļa identifikācijas numurs [59](#page-60-0) paziņojumi attiecībā uz bezvadu tehnoloģiju [61](#page-62-0)

### **P**

papīrs tehniskie dati [52](#page-53-0) patērētāju atbalsts garantija [50](#page-51-0) pārstrāde tintes kasetnes [55](#page-56-0) pēc atbalsta perioda [49](#page-50-0) pogas, vadības panelis [8](#page-9-0)

**R** regulējošie paziņojumi [59](#page-60-0)

#### **S**

sistēmas prasības [52](#page-53-0) skenēt skenēšanas raksturojums [53](#page-54-0)

### **Š**

šifrēšana WEP atslēga [39](#page-40-0)

### **T**

tālruņa atbalsts [49](#page-50-0) tehniskā informācija apkārtējās vides tehniskie dati [52](#page-53-0) drukas tehniskie dati [53](#page-54-0) kopēšanas tehniskie dati [53](#page-54-0) papīra raksturojums [52](#page-53-0) sistēmas prasības [52](#page-53-0) skenēšanas raksturojums [53](#page-54-0) telefoniskā atbalsta periods atbalsta periods [49](#page-50-0) tīkls drošība [39](#page-40-0)

interfeisa karte [35,](#page-36-0) [36](#page-37-0)

### **U**

uzlīmes tehniskie dati [52](#page-53-0)

### **V**

vadības panelis funkcijas [8](#page-9-0) pogas [8](#page-9-0)

#### **W**

WEP atslēga, iestatīšana [39](#page-40-0)